Министерство образования и науки Российской Федерации Федеральное государственное автономное образовательное учреждение высшего образования «Российский государственный профессионально–педагогический университет»

# **ПРОМО-РОЛИК КОМПАНИИ «УРАЛЭНЕРГОРЕМОНТ»**

Выпускная квалификационная работа

по направлению подготовки 09.03.02 Информационные системы

### и технологии

профилю подготовки «Информационные технологии в медиаиндустрии»

Идентификационный номер ВКР: 610

Екатеринбург 2017

Министерство образования и науки Российской Федерации Федеральное государственное автономное образовательное учреждение высшего образования «Российский государственный профессионально-педагогический университет» Институт инженерно-педагогического образования

Кафедра информационных систем и технологий

К ЗАЩИТЕ ДОПУСКАЮ Заведующая кафедрой ИС Н. С. Толстова «<u>, » \_ 2017 г.</u>

# ВЫПУСКНАЯ КВАЛИФИКАЦИОННАЯ РАБОТА **ПРОМО-РОЛИК КОМПАНИИ «УРАЛЭНЕРГОРЕМОНТ»**

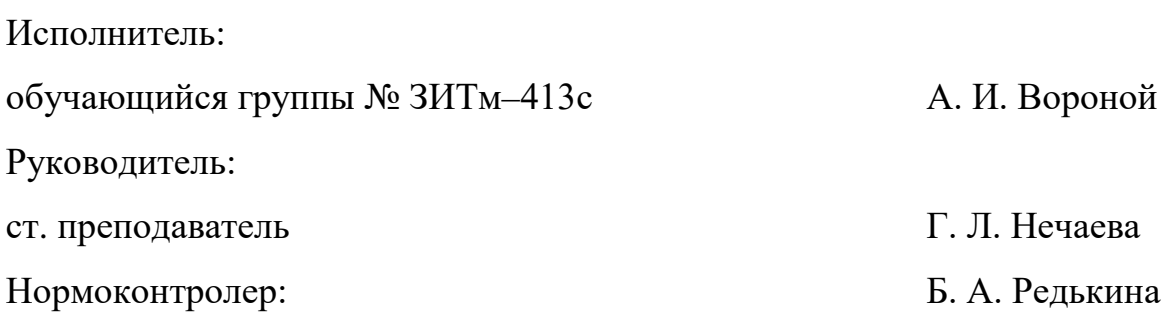

Екатеринбург 2017

### **РЕФЕРАТ**

Пояснительная записка к выпускной квалификационной работе выполнена на 59 страницах, содержит 47 рисунков, 2 таблиц, 30 источников литературы.

Ключевые слова: ПРОМО-РОЛИК, КОМПАНИЯ ОАО «УРАЛЭНЕР-ГОРЕМОНТ».

О**бъектом исследования** является компания «УРАЛЭНЕРГОРЕ-МОНТ».

**Предметом исследования** является процесс создания промо-ролика компании «УРАЛЭНЕРГОРЕМОНТ».

**Цель** разработать промо-ролик установки пожарной сигнализации компанией «УРАЛЭНЕРГОРЕМОНТ»

В соответствии с поставленной целью в работе решены следующие задачи:

- проанализировать предметную область проекта;
- описать и сравнить существующие разработки;
- определить средства разработки;
- определить цель и назначение проекта;
- разработать техническое задание продукта;
- разработать сценарий;
- произвести озвучивание;
- создать 2D анимацию и применить видеоэффекты;
- произвести монтаж;
- провести апробацию проекта.

# СОДЕРЖАНИЕ

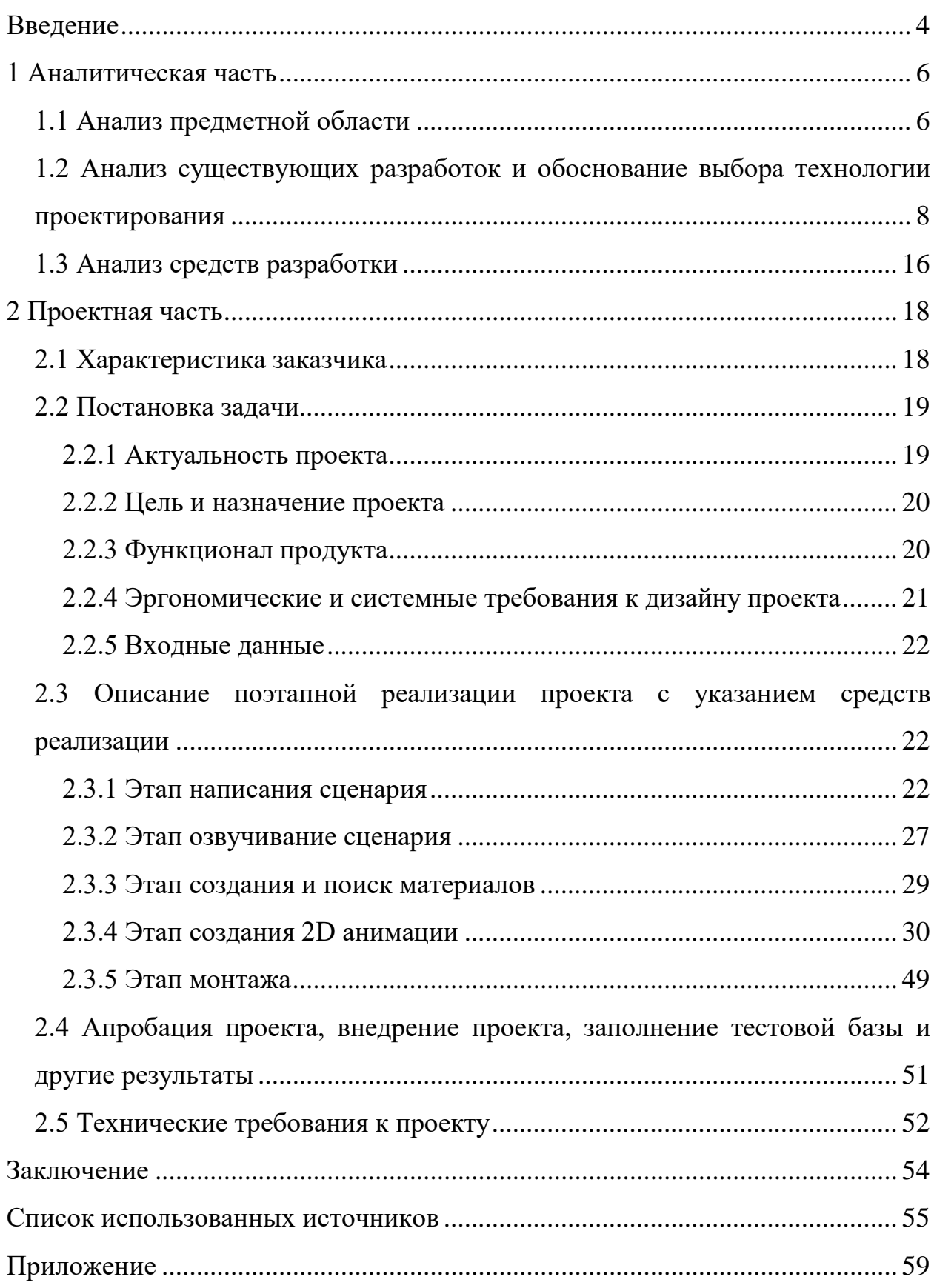

#### <span id="page-4-0"></span>**ВВЕДЕНИЕ**

В настоящее время качественный видеоролик очень важен, потому что все компании стремятся презентовать свои услуги при помощи коротких видео. Коротко, интересно и ярко рассказать о себе, о своих услугах, о своих достоинствах.

Почему именно стремятся заявить о себе через промо-ролик? Потому что это лаконично и интересно. Потенциальному клиенту будет скучно читать большое количество текста, так как уже после первых двух абзацев внимание рассеивается, человек отвлекается на другие мысли, и в итоге, ничего интересного и важного для себя не узнаёт.

Или, к примеру, какой-то компании нужно презентовать себя на рынке так, чтобы в одном ролике было всё понятно: кто такие и зачем пришли. Но встаёт проблема: недостаточно финансов на начальном этапе развития. Нет хорошей камеры, чтобы что-то снять с реальными персонажами. Но и рассказать о себе в обыкновенной презентации, сделанной в презентации, будет слишком нудно, да и нединамично.

Поэтому можно создать интересный, короткий, запоминающийся видеоролик и без камеры. Достаточно лишь выделить самое главное о компании, для чего она создана, а всё остальное при помощи профессионала выльется в хорошую и качественную само презентацию компании.

При проведении анализа работы компании ОАО «УРАЛЭНЕРГОРЕМОНТ», выполняющей монтаж, ремонт и реконструкцию энергетического и электротехнического оборудования для предприятий энергетики, черной металлургии, химической промышленности и машиностроения, были выявлены некоторые недостатки, а именно:

- отсутствие узнаваемости бренда компании;
- недостаточное число клиентов;
- низкая популярность услуг, которые предлагает компания.

Создание промо-ролика по установке пожарной сигнализации для компании общества с ограниченной ответственностью ОАО «УРАЛЭНЕРГО-РЕМОНТ» позволит эффективно и качественно решить вышеуказанные задачи.

Основной целью является привлечь внимание потенциальных клиентов, поднять узнаваемость компании.

Актуальность настоящей работы вытекает из необходимости прорекламировать услуги компании и привлечения потенциальных клиентов.

Таким образом, объектом исследования является монтажная компания ОАО «УРАЛЭНЕРГОРЕМОНТ».

Предметом исследования является процесс создания промо-ролика монтажной компании ОАО «УРАЛЭНЕРГОРЕМОНТ».

Цель дипломной работы: разработать промо-ролик установки пожарной сигнализации компании «УРАЛЭНЕРГОРЕМОНТ»

Для достижения поставленной цели необходимо решение следующих задач:

- проанализировать предметную область проекта;
- описать и сравнить существующие разработки;
- определить средства разработки;
- определить цель и назначение проекта;
- разработать техническое задание продукта;
- разработать сценарий;
- произвести озвучивание;
- создать 2D анимацию и применить видеоэффекты;
- произвести монтаж;
- провести апробацию проекта.

### <span id="page-6-0"></span>**1 АНАЛИТИЧЕСКАЯ ЧАСТЬ**

#### <span id="page-6-1"></span>**1.1 Анализ предметной области**

Несмотря на то, что в электротехнических монтажных организациях экономическая структура отрасли остаётся неизменной: в денежном выражении услуги занимают 70%, а стоимость оборудования 30% общего объёма рынка, политические и экономические изменения последних лет существенно меняют перспективы развития рынка систем безопасности.

Входной барьер для новых участников и дальше будет только повышаться. При этом количество системных интеграторов, оказывающих полный цикл услуг по системам безопасности, не превышает 1% от общего количества компаний отрасли. Большая часть компаний пришла на рынок после 1995 года и в начале 2000-х годов.

Одни и те же факторы для одних компаний могут давать новые возможности для развития, а для других нести угрозу их существованию. Тем не менее, есть ряд факторов, влияние которых в краткое среднесрочной перспективе можно определить с высокой вероятностью.

Положительные факторы:

1. Рынок корпоративных систем безопасности продолжает расти, несмотря на кризис, и до 2016 года темпы ежегодного прироста превышали 10%.

2. Инвестиционные проекты и строительство новых объектов, финансируемых государством в сфере добычи и транспортировки углеводородов, спортивные объекты в регионах, модернизация оборонной промышленности, городская безопасность, и делают госзаказы крупнейшим (не менее 1/3) сектором рынка.

3. Активно развивается региональные рынки систем безопасности, догоняя бурно растущие рынки Москвы, Санкт-Петербурга и Екатеринбурга.

4. Возможности выхода на региональные рынки через филиалы крупных банков и корпораций.

5. Безопасность, увеличивается количество российских производителей оборудования и программного обеспечения, и повышается качество их продукции.

6. Сильное законодательное стимулирование рынка: законы о защите информации, о персональных данных, о противодействии терроризму, отраслевые стандарты.

Отрицательные факторы:

1. Возможное повышение цен на зарубежное оборудование и программного обеспечения, доля которого, например, в системах видеонаблюдения превышает 80%.

2. Возможный выход российский на рынок крупных зарубежных интеграторов, ранее работавших через российских партнёров, их отказ от дилерской схемы, снижение объёмов продаж у дилеров.

3. Спад в ряде отраслей, таких как банки, авиация; транспортные компании.

4. Возможна тенденция на укрупнение, при которой в долгосрочной перспективе останется 6–8 крупных компаний, способных конкурировать за самые крупные (самые выгодные) заказы от органов государственной власти и крупных корпораций.

5. Возможна нехватка источников финансирования для участия в крупных проектах.

6. Будет расти требовательность клиентов к системам безопасности, клиенты будут требовать большего количества и качества услуг за ту же цену, скидок.

7. Высокая конкуренция, малые предприятия не могут конкурировать.

8. Из-за налогов большинство компаний работают в теневую сторону, не открывая не индивидуальное предприятие, не ОАО.

# <span id="page-8-0"></span>**1.2 Анализ существующих разработок и обоснование выбора технологии проектирования**

Промо-ролик – это рекламный продукт. Поэтому необходимо рассмотреть рекламу как специфическое экономическое явление.

В настоящее время в мировой и отечественной практике сложилось мнение, что реклама представляет такое специфическое экономическое явление, анализировать которое следует в разных направлениях. С одной стороны, это то, что лежит на поверхности, и здесь рекламу можно определить, как платное средство создания спроса нате или иные товары и услуги, средство для установления обратной связи с рынком и обеспечения активной связи между производителем и потребителем. Именно в этом аспекте анализируется, главным образом, реклама в современной литературе. Но есть и еще один. Реклама не возникает сама по себе. Она создается человеком. Существует специальная отрасль хозяйства, которая занимается производством рекламы как товара и его продвижением на рынке. Таким образом, реклама может и должна быть рассмотрена как продукт труда, произведенный для обмена (рисунок 1).

| Рекламное производствоРекламный продукт - $\Box^*$ |
|----------------------------------------------------|
| PС                                                 |
| где                                                |
| Д – деньги                                         |
| $T$ – $T$ OBap                                     |
| СП - средства производства                         |
| РС - рабочая сила                                  |
| Д* - приращение денег                              |

Рисунок 1 – Экономическая сущность рекламного продукта

Для того чтобы не путать эти два подхода, в данной работе мы несколько сузим понятие рекламы и будем подразумевать под ним платное средство информирования рынка и продвижения товара на рынке. Когда же речь будет идти о рекламе как о товаре, мы будем определять ее как рекламный продукт, т.е. созданный по заказу рекламодателя рекламный материал (оригинал-макет, аудио ролик, видеоролик, слоган и т.п.).

Существует несколько основных типов рекламных продуктов, которые отличаются друг от друга, как своей потребительной стоимостью, так и особенностями ценообразования. Это непосредственно рекламное пространство, концептуально-творческие разработки в области рекламы и рекламные материалы. Однако, несмотря на принципиальные отличия между различными типами рекламных продуктов, все они как потребительные стоимости обладают некоторыми общими характеристиками неосязаемостью, неотделимостью от источника, непостоянством качества и несохраняемостью. Кроме того, всем им, как рекламным продуктам, присущи следующие свойства:

1. Рекламными услугами пользуются лица или группы лиц, которые, в свою очередь, тоже заняты производством (продвижением на рынке) либо услуг, либо материальных товаров.

2. Рекламный продукт производится для того, чтобы ускорить процесс воспроизводства капитала, занятого в других отраслях экономики.

3. Стоимость рекламного продукта становится составляющей стоимости тех продуктов, для продвижения которых на рынке и был произведен данный рекламный продукт.

4. Потребительная стоимость рекламного пространства как рекламного продукта включает в себя способность донесения целенаправленной информации до нужного сегмента рынка, внедрения в сознание этого сегмента тех или иных представлений, побуждения этого сегмента к определенным действиям.

5. Потребительная стоимость различных концептуальных разработок рекламы представляет собой потенциальную возможность для рекламодателя как покупателя данного рекламного продукта повысить степень полезности другой потребительной стоимости – рекламоносителя за счет специфических эффектов и грамотного планирования.

Потребительная стоимость рекламных материалов заключается в том, что именно они являются средством побуждения того или иного целевого сегмента рынка, представляющего интерес для рекламодателя, к действиям по покупке товара.

Стоит подчеркнуть, что потребительная стоимость рекламного продукта для рекламодателя заключается в реализации возможности увеличения спроса на свою продукцию. Потребительная стоимость товара претерпевает определенные изменения под воздействием рекламы. Изменение потребительной стоимости рекламируемого товара связано с параметрами, воздействующими на потребительную стоимость рекламного продукта. Среди них можно выделить:

1. Используемое рекламное пространство.

2. Тип концептуальной разработки рекламы.

3. Сведения о свойствах рекламируемого товара, об их отличиях от конкурирующих товаров, о цене рекламируемого товара, о месте и условиях реализации рекламируемого товара, о дополнительных возможностях и льготах, связанных с покупкой рекламируемого товара.

4. Средства воздействия на сознание и подсознание покупателя, психологического давления на покупателя;

5. Формы негласной борьбы с рекламными продуктами конкурентов;

6. Средство изменения жизненного цикла рекламируемого товара, создания потребности, средство преобразования пассивного спроса на товар в активный.

Вступая в обмен, т.е. в сделку купли-продажи с рекламным агентством, рекламодатель признает стоимость рекламного продукта, выражая готовность отдать за него товар, обладающий всеобщей стоимостью – деньги. Именно на этом этапе реклама становится товаром, поскольку передается в руки того, кому служит в качестве потребительной стоимости посредством эквивалентного обмена. Процесс формирования стоимости рекламного продукта имеет свою специфику, а именно: он двойственен по своей сути и для

него характерно наличие трех звеньев, соответствующих трем типам рекламных продуктов, как по линии его потребительной стоимости, так и по линии стоимости.

Ценообразование в области рекламного производства, отражая стоимостные характеристики, как, впрочем, и само рекламное производство, распадается на три русла: формирование цен на размещение рекламы (тарифов на рекламоносители), формирование цен на изготовление рекламных материалов, финансовое обеспечение творческих разработок в области рекламы. Каждое из этих направлений в ценообразовании имеет свои отличительные особенности. Тарифы на рекламное пространство формируются, как правило, в зависимости от состояния рынка рекламируемых товаров. Цены на изготовление рекламных материалов определяются, главным образом, их стоимостью, то есть совокупностью материальных затрат, перенесенных на вновь созданный рекламный материал, стоимостью рабочей силы, задействованной в производстве данного вида рекламного продукта и добавленной стоимостью. Единой же рыночной цены на творческие разработки пока вообще не существует. В целом можно сказать, что, несмотря на некоторую незрелость российского рекламного рынка, цены на нем в последние год–два пришли в динамичное соответствие с мировым уровнем цен.

Потребительная стоимость промо-ролика претерпевает определенные изменения под воздействием рекламы. Изменение потребительной стоимости рекламируемого товара связано с параметрами, воздействующими на потребительную стоимость рекламного продукта.

Создание промо-ролика – это сложный процесс, состоящий из нескольких этапов: создание структуры ролика, написание сценария, отбор образов для рекламы, написание речевого сопровождения, музыкального сопровождения и визуального ряда, верстка подготовленного материала в один ролик. Рассмотрим преимущественно структуру рекламного ролика, типовые приемы при формировании сюжета.

В современных условиях основными целями рекламного послания являются налаживание связи с потребителем и продвижение товара. При этом следует избегать двух крайностей. Просто сообщение-справка о товаре – это явление уже даже не 20-го века и в современных условиях перегруженности информационного пространства потенциальных потребителей постепенно, но неуклонно исчезающее. В то же время следует бояться и другой крайности – эстетской рекламы и их создателей – художников рекламы. Им нужна драма, целостная история, они хотят показать в своих роликах свои умения монтажа, освещения, спецэффектов. А как в эту эпопею впишется товар (или компания-заказчик) это уже дело третье.

Создатели роликов просто вынуждены балансировать на лезвии бритвы между этими двумя крайностями, стремясь максимально полно воплотить в своих посланиях уникальное торговое предложение товара (УТП). Россер Ривс в своей работе «Реальность в рекламе» писал: «УТП состоит из трех частей:

Каждое рекламное объявление должно сделать потребителю какое-то предложение. Это должны быть не просто слова, не крикливое восхваление товара и не витринная реклама. Каждое объявление должно говорить каждому отдельному читателю: «Купи именно этот товар и получишь именно эту специфическую выгоду».

Предложение должно быть таким, какого конкурент либо не может дать, либо просто не выдвигает. Оно должно быть уникальным. Его уникальность должна быть связана либо с уникальностью товара, либо с утверждением, которого еще не делали в данной сфере рекламы.

Предложение должно быть настолько сильным, чтобы привести в движение миллионы, т. е. привлечь к потреблению вашего товара новых потребителей».

В случае, если товары различных фирм практически одинаковы, УТП может быть сделано посредством особой формы подачи рекламы, приемов в ролике и особенностей его структуры. Если ролик вызывает у человека опре-

деленные эмоции или апеллирует к определенным инстинктам, то он, по законам человеческого восприятия, рекламу и рекламируемый товар будет ассоциировать с этой эмоцией, а эмоцию с товаром. Данный эффект создает отношение к товару, выстраивая базу для формирования бренда.

Вопрос в том, какую форму рекламного сообщения выбрать, какая должна быть структура ролика, образы, приемы, музыкальное и речевое сопровождение. Сейчас перед специалистами стоит сложнейшая задача объединения знаний, накопленных разными дисциплинами в целях донесения своей идеи до потребителя. Это и психология человеческого восприятия, и искусство написания сценариев, и даже структура музыкальных произведений и актерское искусство.

Неплохо описан выбор рекламных образов в статье «Рекламный вампир или история о соблазнении потребителя». Следует различать приемы при формулировании образа и при формировании сюжета ролика. Также интересны исследования рекламных образов в связи с архетипами человеческого сознания, проведенные в работах Елены Петровой «Реклама, сказки и архетипы**»** и Грошева И.В. «Полоролевые стереотипы в рекламе».

Структура сценария рекламного ролика является своего рода матрицей, в которую вписываются все остальные элементы рекламы. Проведение аналогий со структурами рассказа и музыкальной сонаты позволит понять некоторые нюансы в структуре ролика.

Структура рассказа известна каждому из нас с детства: завязка (знакомство с окружающей обстановкой, с героями), развитие действия (на героев обрушиваются какие-то обстоятельства и они вынуждены в них действовать), кульминация (пик напряженности в сюжете) и развязка (финал рассказа). В структуре музыкальной сонаты выделяют три основных части: экспозиция, разработка, реприза. В экспозиции задается основная тема произведения. В разработке звучит второстепенная тема, которая перекликается с основной. Кульминация чаще всего достигается после разработки. Реприза –

итог предшествующего развития: возвращение, восстановление основных тем с изменением их тонального соотношения.

На основании качественного анализа роликов – призеров «Каннских львов» (около трех сотен), выделяют две наиболее распространенные структуры рекламных роликов.

Структура №1: используется шокированные зрителей в том или ином виде (например, дезодорант Axe). Под шоком понимаем тот всплеск эмоций, который возникает у потребителя после разрушения стереотипа, сформированного в начале книги. В ней следует выделить части: первая тема (начальная), кульминация первой темы, вторая тема (конкурирующая), кульминация конкурирующей темы, развязка. Однако количество частей, продолжительность и их последовательность могут быть различны, о чем подробнее будет написано далее. Эффект рекламных роликов с различной структурой будет отличаться.

Структура №2: часто используется для не экстремальных, душевных товаров, в УТП подчеркивающих общность своих интересов с интересами простого народа (хлеба, молока, минеральной воды). В структуре четко выделяются только две части: первая тема и развязка. В таких роликах изначально декларируется первая тема, которая и становится основной, развития сюжета нет, кульминация не проглядывается. Пример – ролик «Mc'Donalds», «Чем больше продаем, тем больше зарабатываем».

Далее необходимо проанализировать промо-ролики предприятий предметной области. В Интернете имеются небольшое количество других промороликов монтажных компаний. Был проведен их сравнительный анализ на основании следующих критериев:

- качество видео;
- содержание сюжета;
- продолжительность ролика.

Для сравнительного анализа было выбрано две компании «Эксперт–01» и «Системы безопасности».

Монтажная компания «Эксперт–01» имеет промо-ролик со следующими характеристиками:

- качество видео  $1280x720p$ ;
- продолжительность ролика 86 секунд.

Сюжет ролика компания описывает характеристики оборудования в данном в ролике присутствует 3d анимация [\[5\]](#page-55-1).

Монтажная компания «Системы безопасности» имеет промо-ролик со следующими характеристиками:

- качество видео 1280x720p;
- продолжительность ролика 88секунд.

Сюжет ролика компания предлагает купить оборудование по низкой цене, в данном в ролике присутствует 3d анимация и текст [\[4\]](#page-55-2).

Проанализировав промо-ролики других компаний, можно прийти к выводу, что подавляющее большинство роликов имеют следующие характеристики:

- качество видео формата 720p;
- продолжительность ролика до 2 минут.

Один из главных минусов промо-роликов компаний в том, что в своей самопрезентации не знакомят будущих клиентов с компанией, а настойчиво навязывают купить какой-то свой продукт.

Такие ролики не дают понимания потенциальному клиенту полного перечня услуг, и клиент не может выбрать того, что ему это действительно надо, так как большинство людей не разбирается предметной области системах безопасности.

Таким образом, произведя анализ существующих роликов, мы пришли к следующему выводу: что компании в последнее время стали активно рекламировать свои товары и услуги по средствам промо-роликов это связанно с тем, что все больше компаний переходят в интернет торговлю.

В связи с этим заказчику были предложены основные параметры для промо-ролика:

- качество видео формата 720p;
- продолжительность не больше двух минут;

<span id="page-16-0"></span>• сценарий, который стимулирует клиента к покупке услуг системы безопасности.

#### **1.3 Анализ средств разработки**

В настоящее время существует огромное количество платных и бесплатных программных продуктов для создания мультимедийных проектов, у каждой программы есть свои плюсы и минусы, в каких-то сложно работать новичку, а для некоторых нужен мощный компьютер.

Наиболее популярными программами, используемыми в настоящее время для создания мультимедийных проектов, являются программы «Sony Vegas Pro», «Adobe Premiere Pro», «Adobe After Effects», «Adobe Photoshop», «Adobe Audition» и «Live Movie Maker».

«Sony Vegas Pro» профессиональная программа для многодорожечной записи, редактирования и монтажа видео, и аудио потоков, предлагает неограниченное количество видео, и аудиодорожек, продвинутые инструменты для обработки звука, поддержку многоканального ввода-вывода в режиме полного дуплекса.

«Adobe Premiere Pro» программа, которая позволяет выполнять нелинейный видеомонтаж, является идеальным инструментом для любого процесса постобработки или монтажа, отснятого видео. Стоит отметить, что данную программу используют многие специалисты киноиндустрии [\[23\]](#page-57-0).

«Adobe After Effects» программа для редактирования видео и динамических изображений, а также применения цифровых видеоэффектов, чаще всего используется при создании рекламных роликов, музыкальных клипов, титров для телевизионных и художественных клипов, при производстве анимации.

«Adobe Photoshop» это самый мощный на сегодняшний день графический редактор. Возможности этой программы охватывают весь спектр различных операций, связанный с графикой, а именно: обработка фотографий, создание собственных рисунков, создание постеров, коллажей, обложек для разной продукции, создание открыток и многое другое [\[11\]](#page-56-0).

«Adobe Audition» это профессиональный инструмент для работы с аудиофайлами, предназначенный для специалистов в области обработки аудио и видеопродукции. Adobe Audition предлагает неограниченные возможности микширования, редактирования, создания мастер-копий и обработки звуковых спецэффектов. Продукт совмещает гибкость технологического процесса с предельной простотой в использовании и позволяет создавать разнообразную аудиопродукцию высочайшего качества.

«Live Movie Maker» это чрезвычайно простой и легкий в использовании видеоредактор, позволяющий комбинировать фотографии, видеофрагменты, музыку и специальные эффекты, чтобы всего в несколько простых шагов создавать захватывающие презентации.

Таким образом, произведя анализ существующих средств разработок, мы пришли к следующему выводу: на рынке программного обеспечения уже существует множество средств разработок, которые направлены на решение сходных задач, однако заказчик настоял на выборе пакета программ, «Adobe Master Collection» который включает в себя такие программы как: «Adobe After Effetcs» для работы с анимацией и добавление эффектов, «Adobe Premiere Pro» для монтажа сырого материала и сведения аудио и видеоряда, «Adobe Audition» который позволяет работать со звуком и «Adobe Photoshop» для редактирования и создания растровых изображений.

Так как все эти программы совместимы друг другом, это облегчит работу и позволит сделать качественный промо-ролик без использования сторонних программ.

## <span id="page-18-0"></span>**2 ПРОЕКТНАЯ ЧАСТЬ**

#### <span id="page-18-1"></span>**2.1 Характеристика заказчика**

Общество с ограниченной ответственностью «УРАЛЭНЕРГОРЕ-МОНТ» зарегистрировано в 1948 году, функционирует в соответствии с Федеральным Законом «Об обществах с ограниченной ответственностью», Гражданским Кодексом Российской Федерации, Уставом общества. Общество является юридическим лицом по законодательству Российской Федерации, имеет следующие реквизиты: Юридический адрес г. Екатеринбург, улица Шевченко дом 16.

Основные задачи компании:

• предоставление услуг по разработке проектов;

• оказание полного цикла услуг установке системы безопасности. Основные цели компании:

- извлечение прибыли;
- становление надежной, добросовестной организацией, оказывающим высококачественные услуги;
	- привлечение новых клиентов;
	- расширение территориального охвата деятельности.

В компании «УРАЛЭНЕРГОРЕМОНТ» существует немногочисленная организационная структура.

Директор обязанности:

- руководство компанией;
- прием и внесение авансов;
- выезд на сделки;
- планирование и контроль компании.

Бухгалтер обязанности:

• расчет и начисление заработной платы;

• составление и сдача отчетов.

Мастер обязанности:

- обучение персонала;
- контролирует бригаду.

Монтажник обязанности:

- проектирование систем безопасности;
- монтаж систем безопасности;
- <span id="page-19-0"></span>• обучение клиента.

### **2.2 Постановка задачи**

### <span id="page-19-1"></span>**2.2.1 Актуальность проекта**

Видео стало неотъемлемой частью современной жизни. На телевиденье и в интернете мы постоянно сталкиваемся с тем или иным видео контентом.

Хороший, рекламный видеоролик способен в короткие сроки создать образ компании, показать все лучшие стороны, привлечь внимание новых клиентов. Грамотно подобранная мотивация в рекламном видео сюжете способна сотворить чудо, и в один миг сделать товар или услугу жизненно необходимой.

Преимущества промо-ролика.

Промо-ролики не являются рекламным продуктом. Они создаются не для трансляции на телевидении. Сфера их применения другая – презентации, выставки, места продаж и интернет-сайты. На сюжет такого ролика не распространяется закон «О рекламе».

Такая анимация не ограничена телевизионным хронометражем. Это эффективное рекламно-презентационное средство.

Промо-ролики создаются в форме игры. Анимация оказывает сильное влияние на интеллект людей. Так как ролики создаются обычно по принципу игрового кино, то они мотивирует людей быть эмоциональными и действенными.

Анимационный ролик практически не ограничен в формате. Есть масса вариантов применения различных жанровых форм, способов прорисовки и обработки изображений. Существует множество инструментов для достижения рекламных целей.

Продолжительность трансляции анимационного промо-ролика ничем не ограничивается, что зачастую не может позволить себе реклама на телевидении. Соответственно, при создании промо-ролика наиболее креативные и творческие идеи получают право на реализацию.

#### <span id="page-20-0"></span>**2.2.2 Цель и назначение проекта**

Целью разработки мультимедийного продукта является промо-ролик по установке пожарной сигнализации компанией ОАО «УРАЛЭНЕРГОРЕ-МОНТ» направленный на:

- увеличение узнаваемости копании;
- привлечение новых потенциальных клиентов;
- <span id="page-20-1"></span>• информирование об услугах, которые предлагает компания.

#### **2.2.3 Функционал продукта**

Для представления, каким должен быть промо-ролик, от компании был получен необходимый список требований:

- требуется промо-ролик;
- требуется написание сценария для видеоролика;
- видео должно быть озвучено согласно сценарию;
- требуется полностью графический видеоролик;
- в видеоролике должен быть логотип компании;
- не должны нарушаться авторские права;

<span id="page-21-0"></span>• ролик должен привлечь потенциального клиента.

#### **2.2.4 Эргономические и системные требования к дизайну проекта**

В наше время наиболее популярное разрешение записи 720 pix это связанно с тем, что видео при этом разрешение дает очень качественную картинку, так же есть и разрешение 1080 рix, но для наших целей использовать его не целесообразно, так как разницы не увидеть, а некоторые компьютеры вообще просто не смогут его воспроизвести, также объем конечного ролика увеличиться.

Что касается продолжительности видео, в среднем, уменьшается. Например, если рассматривать бизнес видео и взглянуть на их число в вебрекламе, то с уверенностью можно утверждать, что их длина уменьшается. Еще несколько лет тому назад три минуты для корпоративного видео-обзора компании было стандартом, а за последние несколько лет «пару минут» (от 60 до 120 секунд) стало нормой.

Временные рамки внимания уменьшаются. Эта тенденция все больше и больше будет набирать свои обороты, так как мы все больше концентрируемся на многозадачности, и в наше поле внимания все больше врывается все нарастающее количество информации.

Исходя из этого, было принято решение создать промо-ролик с разрешением 720р (1280х720) и 29.97 кадров в секунду для, более плавного воспроизведения видео. А по продолжительности видео сделать полторы минуты, что является золотой серединой в этот промежуток времени можно донести все, что хотели донести при этом, не наскучив потенциальному клиенту, так как длина видео, может пугать.

Большинство людей увидев длину видео до того, как начнут смотреть сам ролик. Если они решат, что видео слишком длинное, чтобы в него инвестировать свое внимание, то они могут, сразу же покинут страницу, не посмотрев презентационный ролик.

### <span id="page-22-0"></span>**2.2.5 Входные данные**

Компанией ОАО «УРАЛЭНЕРГОРЕМОНТ» представлено техническое задание, лицензия, и свой логотип, и то в плохом качестве, а предоставить другие исходные данные не смогла в виду их отсутствия (рисунок 2).

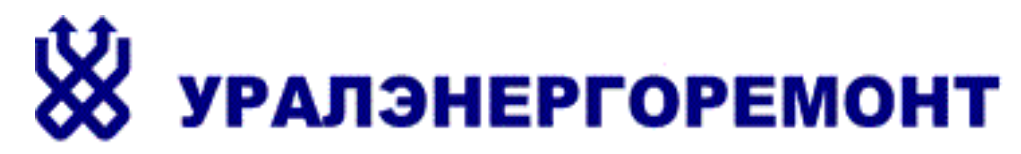

Рисунок 2 – Логотип компании ОАО «УРАЛЭНЕРГОРЕМОНТ»

Так как разрешение логотипа растрированное, недостаток видны пиксели при масштабировании. Логотип было решено создать снова с высоким разрешением файла для промо-ролика.

<span id="page-22-1"></span>**2.3 Описание поэтапной реализации проекта с указанием средств реализации**

#### <span id="page-22-2"></span>**2.3.1 Этап написания сценария**

Для создания промо-ролика первым делом нужно написать сценарий, и произвести его раскадровку для того, чтобы заказчик имел представление, как будет выглядеть будущий промо-ролик, и исправить какие-нибудь недочёты на этапе проектирования (таблица 1).

Сценарий промо-ролика, представляющей собой адаптацию технического задания для создания графических образов, озвучивания и видеомонтажа:

- появление логотипа компании:
- появляется текст;
- видео анимация;
- о компании.

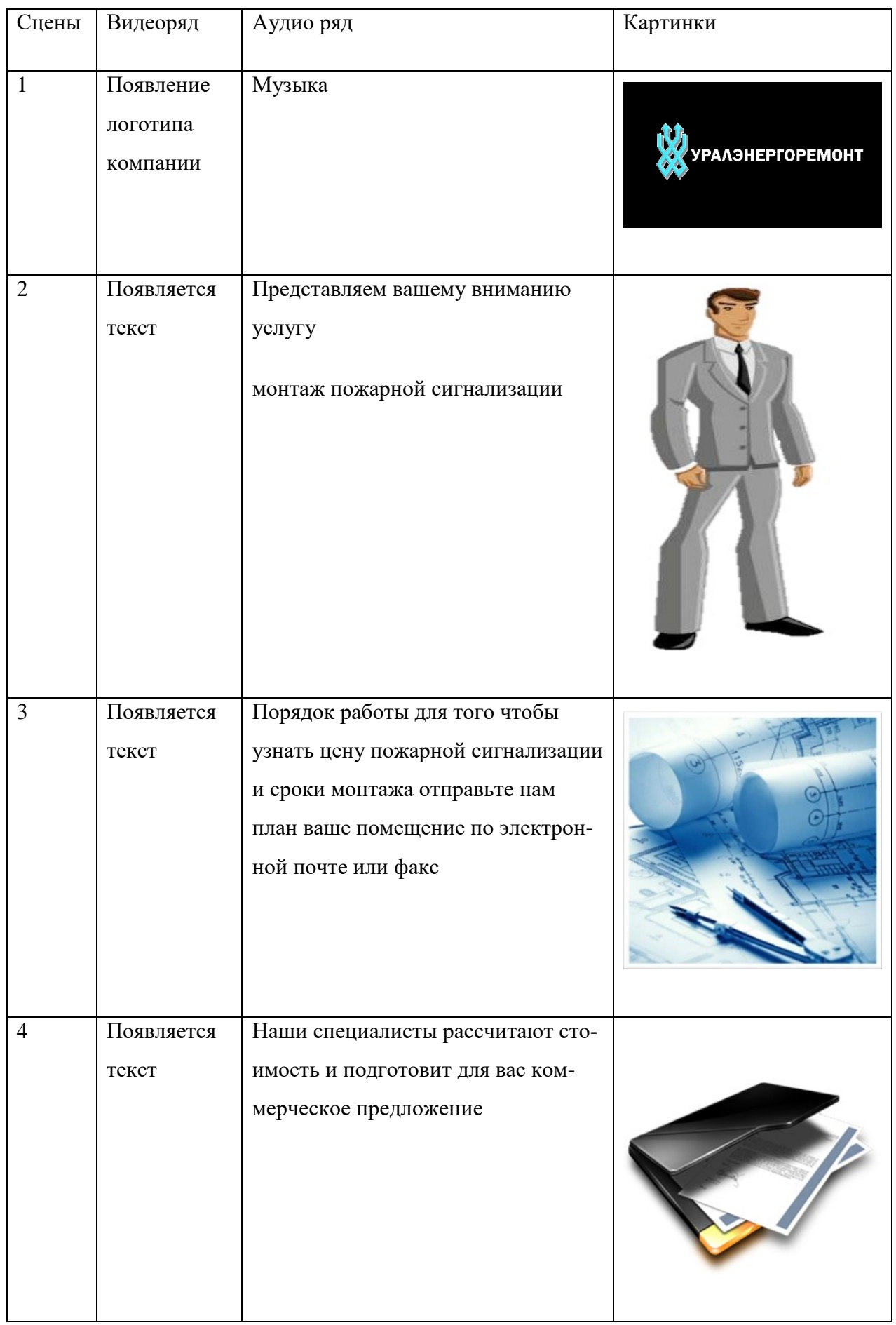

# Таблица 1 – Сценарий промо-ролика «УРАЛЭНЕРГОРЕМОНТ»

### Продолжение таблицы 1

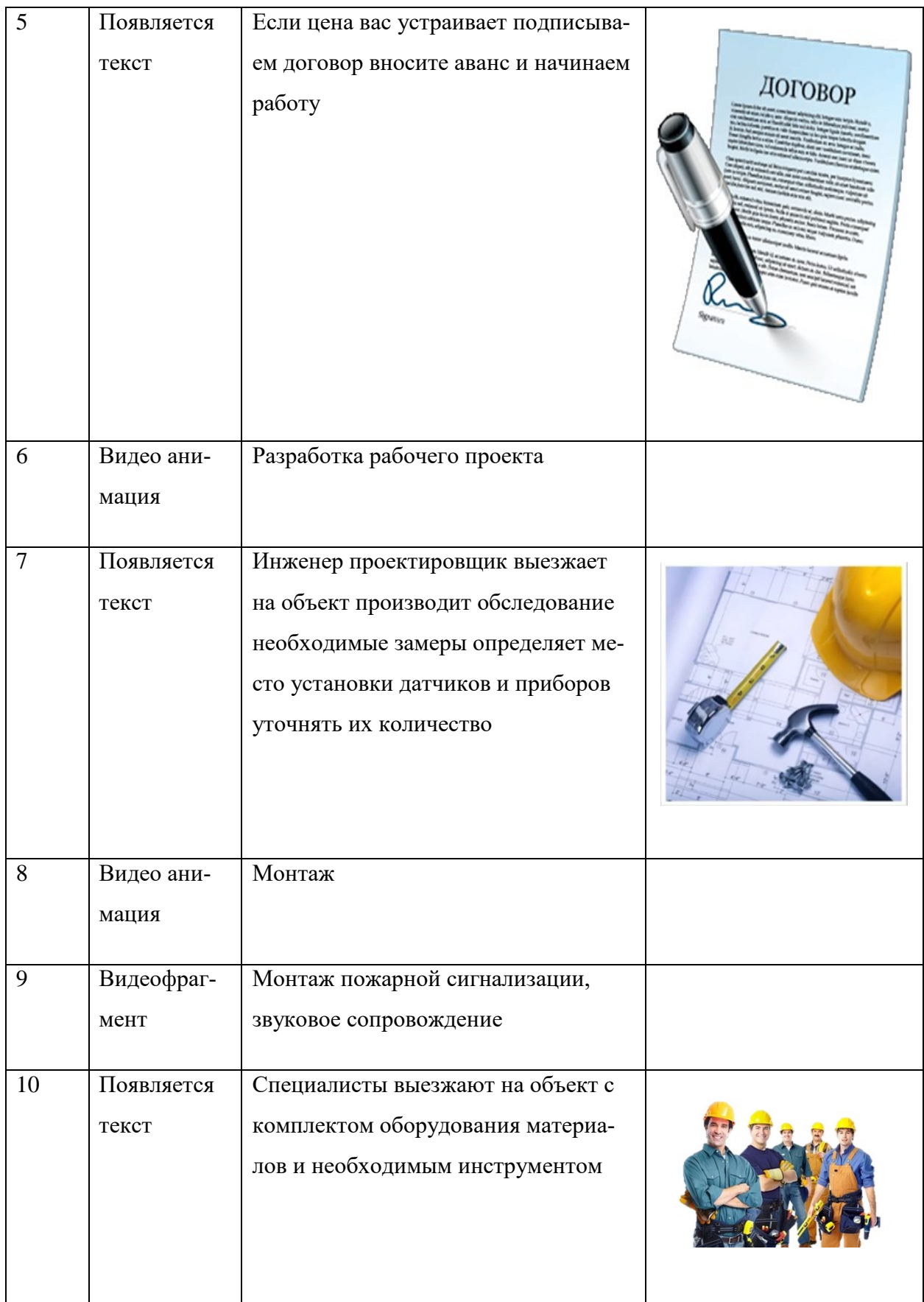

# Продолжение таблицы 1

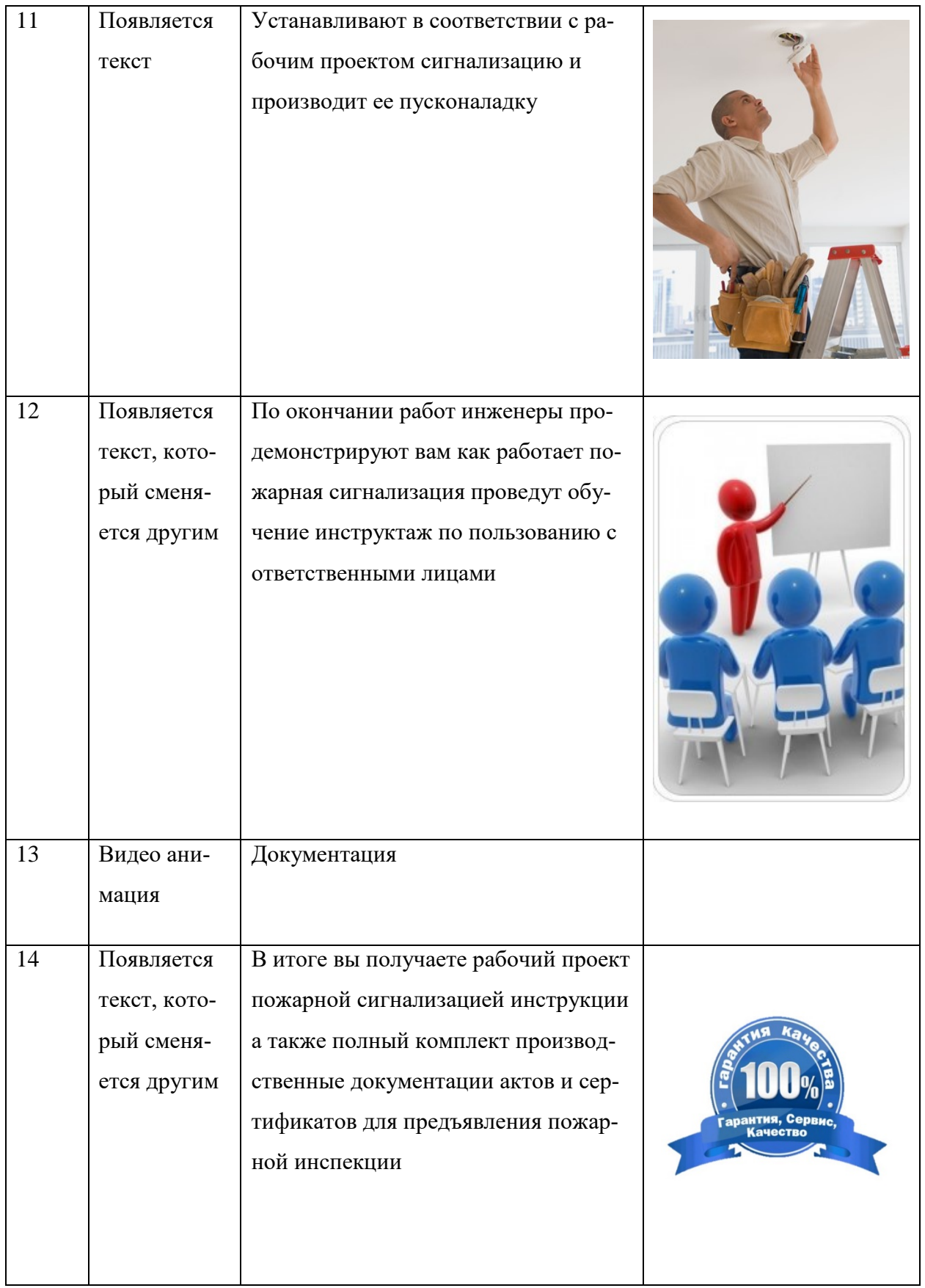

### Окончание таблицы 1

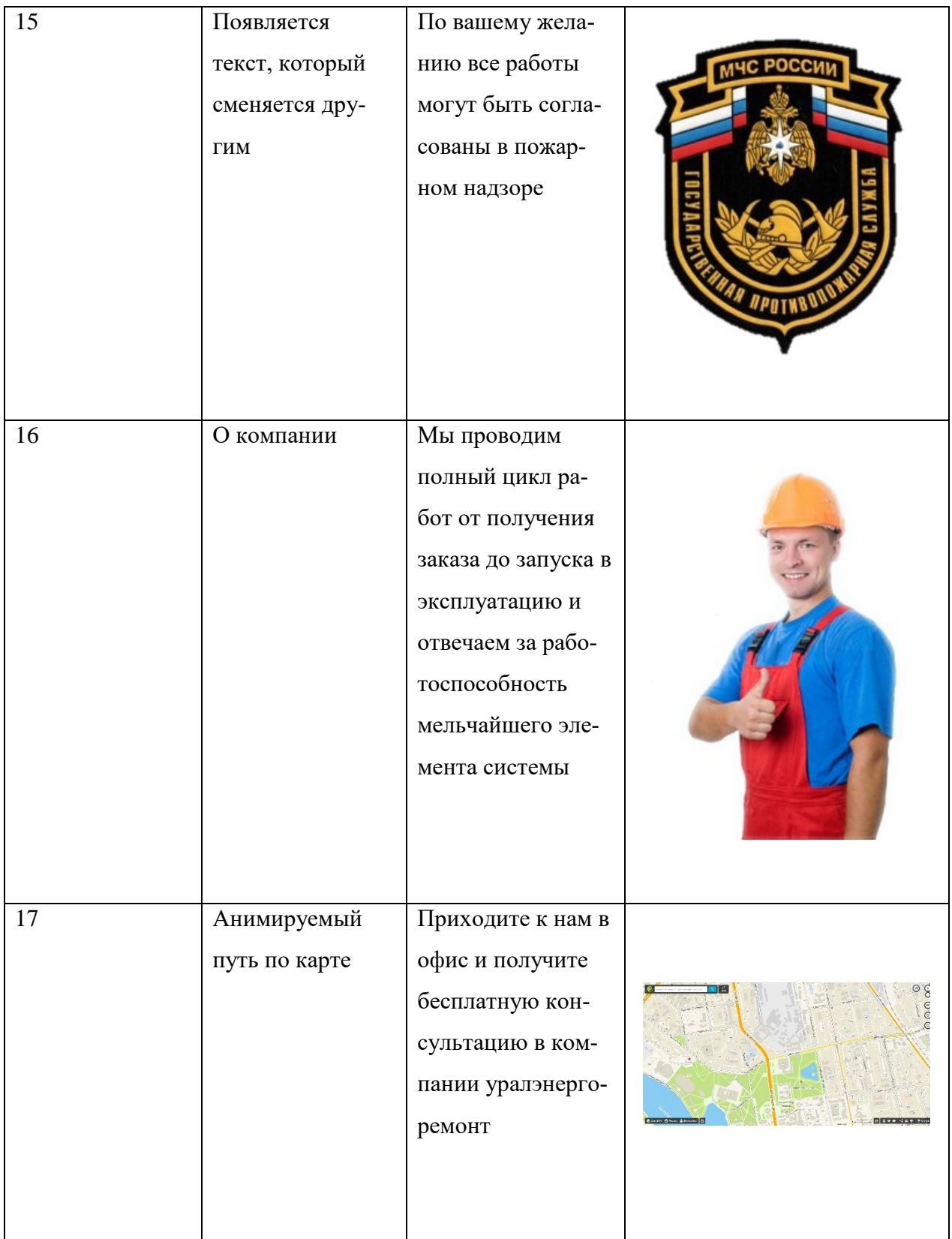

#### <span id="page-27-0"></span>**2.3.2 Этап озвучивание сценария**

Следующий этап — это озвучивание, так как при создании анимационных промо-роликов всегда сначала записывается голос, что позволит определить время продолжительности той или иной анимации.

Озвучивание идет согласно сценарию, который одобрила компания, озвучивание текста будет записываться на телефон. Таким образом, звук записывается с большим количеством посторонних шумов, которые можно удалить программой Adobe Audition (рисунок 3) [\[27\]](#page-57-1).

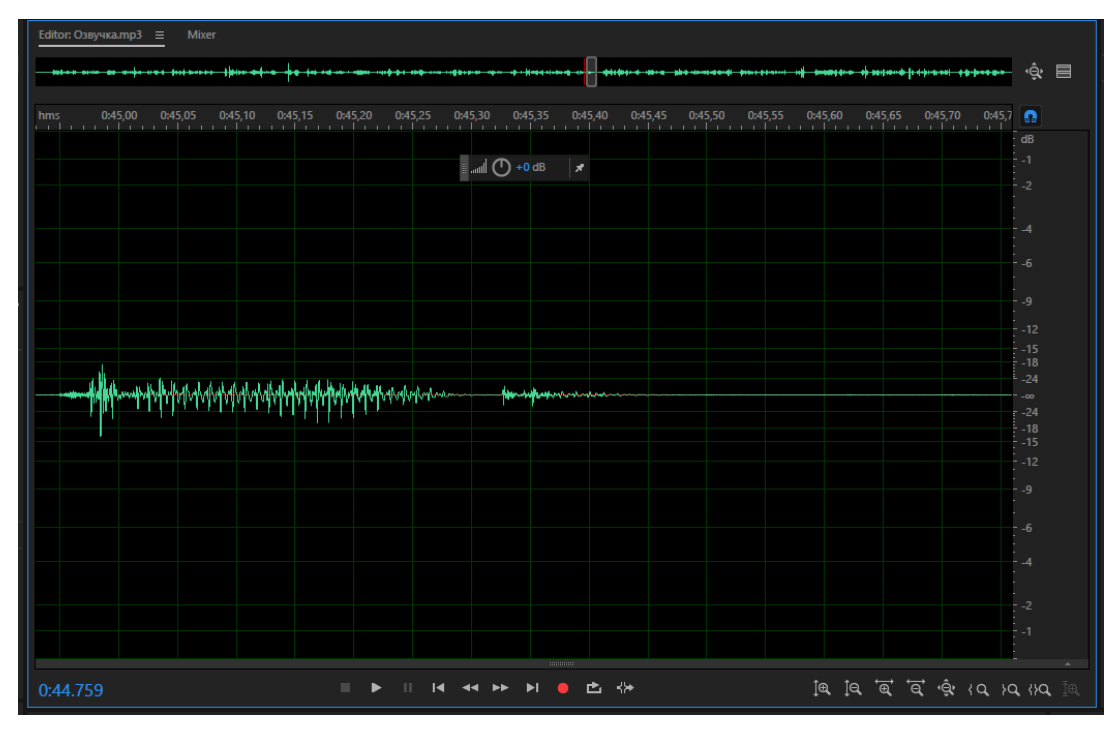

Рисунок 3 – Модель шума

Текст записывался целиком одним аудио файлом, чтобы не было разницы в звучании голоса.

Для использования озвученного аудиофайла в промо-ролике нужно удалить посторонние шумы и звуки. На рисунке 3 выделена область, в которой на первый взгляд ничего нет, но при увеличении можно увидеть присутствие шумов.

Удаление эффекта шум состоит из двух под этапов.

Сначала необходимо найти часть записи, в которой нет никаких звуков только шум. Как правило, такие участки есть перед началом записи или в самом её конце.

Для удаления модели шума на всей звуковой дорожке используется функция Noise Reduction. Данная функция, позволит провести анализ выделенного трека и выделит все шумы, которые присутствуют в аудиозаписи. Чем длиннее такой фрагмент, тем лучше можно определить профиль шума.

Эффект шум показан красными точками. Нужно быть внимательным при выборе части звукового файла, в которой только шум и нет никаких звуков. Дело в том, что если в этом фрагменте окажется какой-то звук, то Adobe Audition будет удалять все похожие звуки по всей записи. Это приведет к появлению неприятных металлических призвуков (рисунок 4).

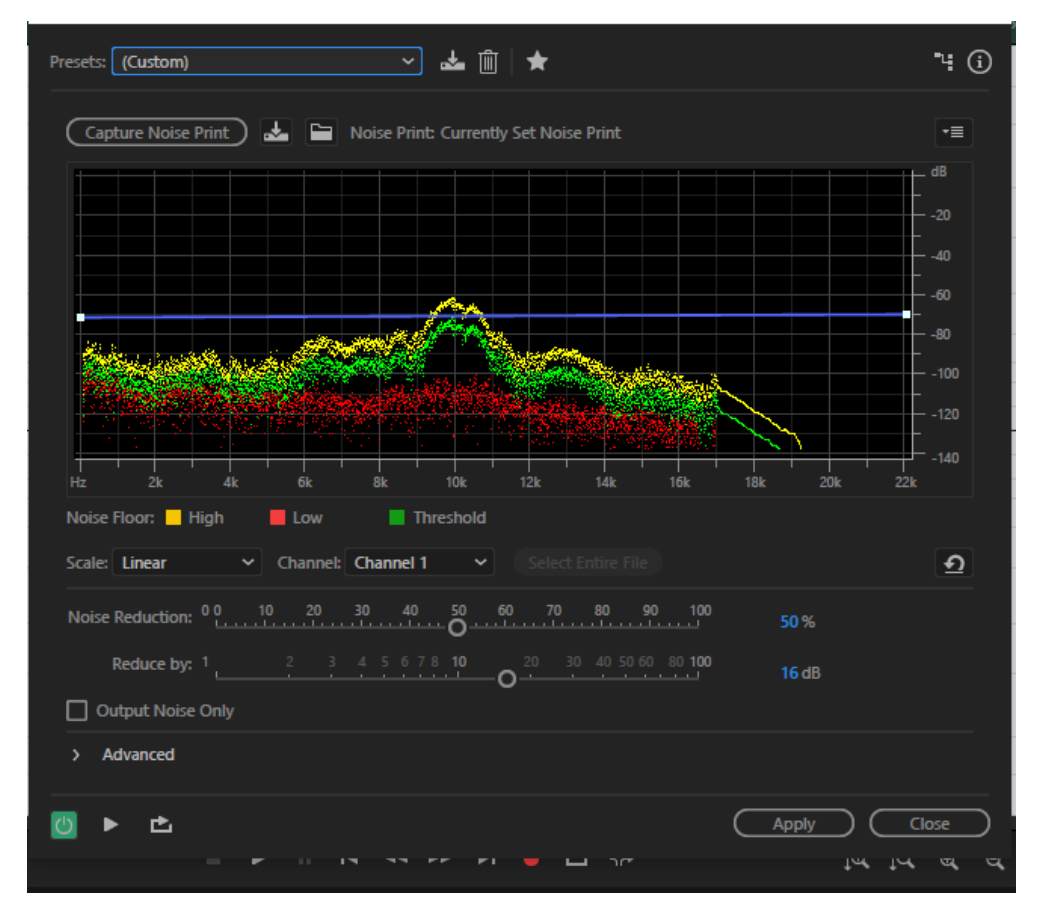

Рисунок 4 – Редактирование найденных шумов в окне Adobe Audition

Функция подавления шума в Adobe Audition является универсальной позволяет с легкостью удалять почти любые шумы. В результате файл очищенный от шумов, и звучит значительно лучше.

Последняя операция, которую необходимо выполнить с записанным звуком, это нормализировать его громкость. В противном случае при прослушивании аудиозаписи придется регулировать громкость: у всех отрезков будет различный уровень громкости. Для этого нужно воспользоваться функцией Normalize (рисунок 5).

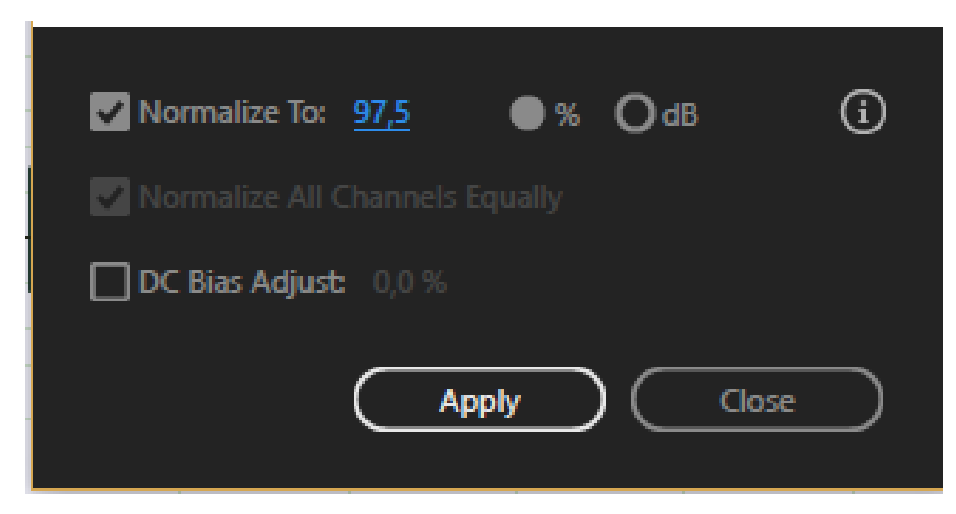

Рисунок 5 – Нормализация звука

#### <span id="page-29-0"></span>**2.3.3 Этап создания и поиск материалов**

На этом этапе будет создан материал, который необходим для проморолика по средствам Adobe Photoshop. Согласно сценарию, далее необходим логотип компании.

Так как компания ОАО УРАЛЭНЕРГОРЕМОНТ предоставила только свой логотип, в очень маленьком разрешении, то при применении масштабирования картинка теряла свое качество, из-за этого нельзя было применить полученный логотип в промо-ролике, было принято решение использовать полученный логотип как макет, по которому уже и создать новый логотип в большом разрешении.

Для этого в Adobe Photoshop загружается картинка логотипа и с помощью инструмента «Свободное трансформирование» увеличивается масштаб, поверх картинки логотипа был создан новый слой, на нем был использован инструмент Многоугольник, который в процессе изменялся функцией Свободное трансформирование (рисунок 6) [\[17\]](#page-56-1).

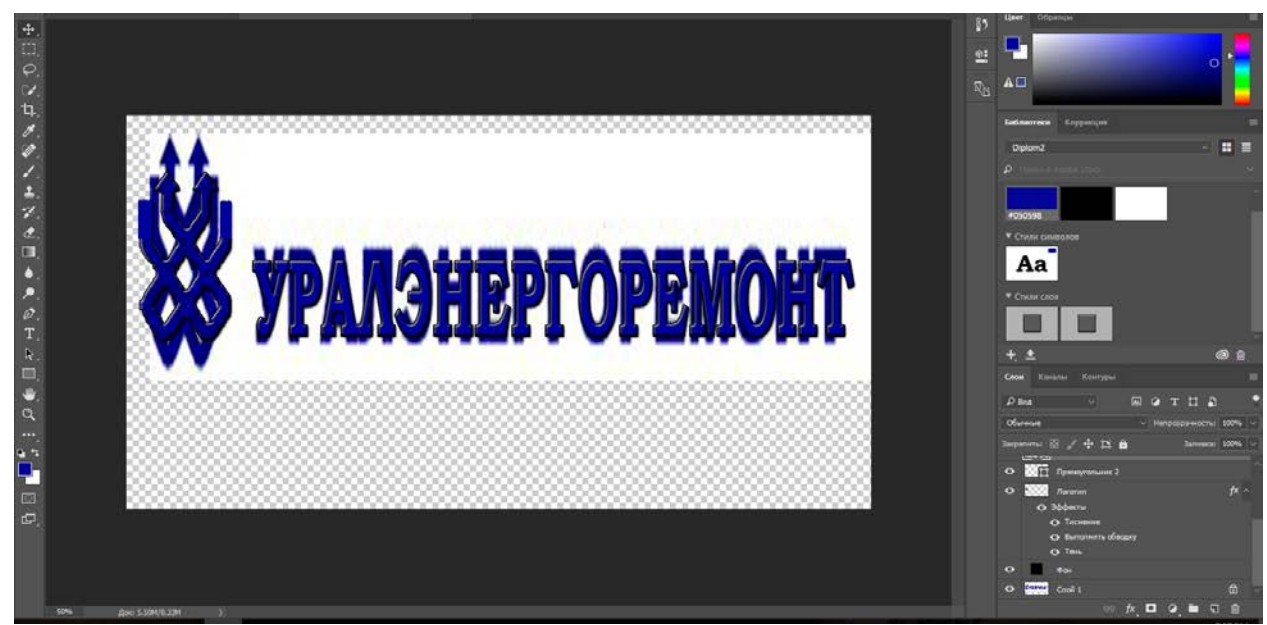

Рисунок 6 – Инструмент многоугольник

Далее после обрисовки логотипа необходимо добавить текст с помощью подбора был найден подходящий текст, и добавлен в композицию, в итоге получился логотип с высоким разрешением (рисунке 7).

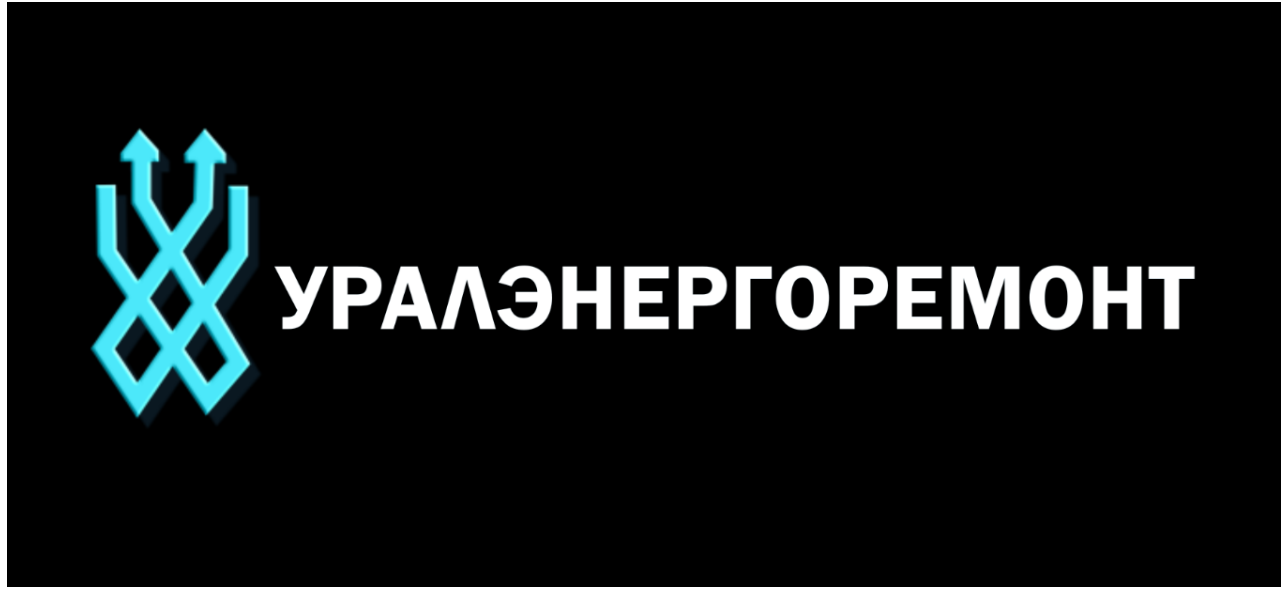

Рисунок 7 – Готовый логотип

#### <span id="page-30-0"></span>**2.3.4 Этап создания 2D анимации**

Этап анимации является самым основным, так как промо-ролик для компании ОАО УРАЛЭНЕРГОРЕМОНТ является полностью графическим. Графический промо-ролик — это видеоролик, который создан с применением графических средств. Для создания могут быть использованы фотографии, фон и титры, изготовленные в специальных программах, анимационные элементы.

Приступаем к анимации. Одно из основных требований клиента, начало ролика должно быть с эффектным появлением логотипа компании.

Для реализации данной идеи в программу After Effects, был установлен сторонний плагин Trapcode Form данный плагин позволяет, преобразовать картинку в мельчащие частицы, а в дальнейшим при помощи анимации создать эффектное появление логотипа из частиц.

Для этого в After Effects был импортирован логотип компании и применен к нему эффект Form, теперь логотип состоит из тысячи мельчайших частиц (рисунок 8) [\[26\]](#page-57-2).

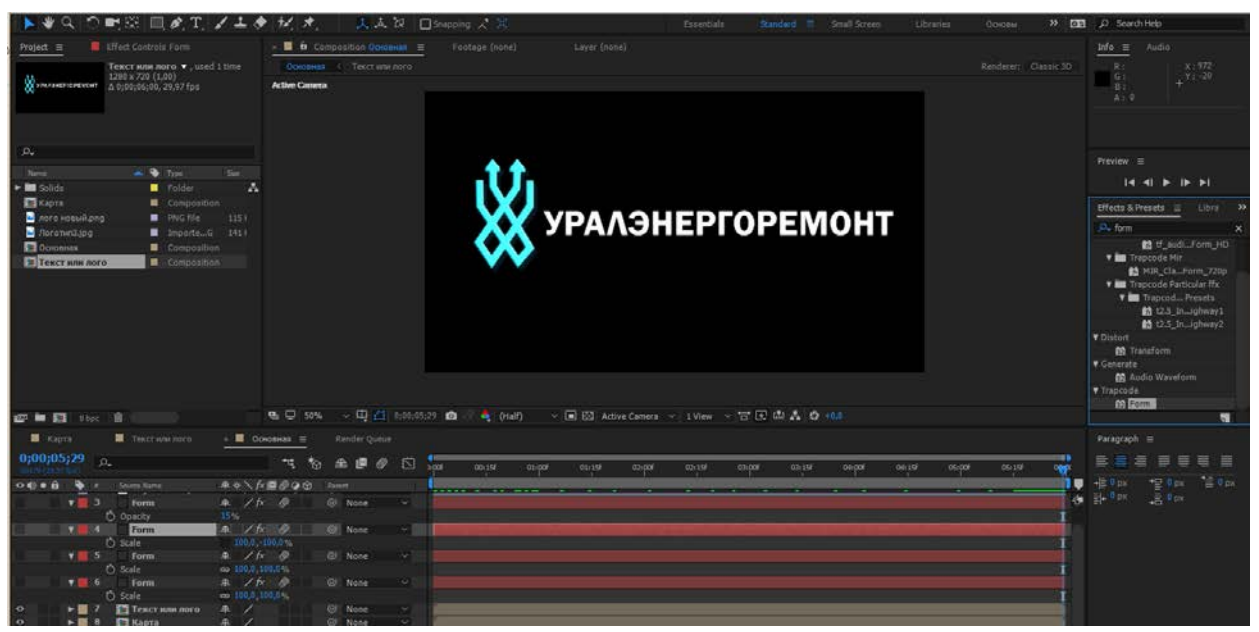

Рисунок 8 – Логотип из частиц

Для того, чтобы анимировать появление логотипа из частиц, был создан слой «Карта», к нему применяется эффект Ramp (градиент) на слое, в строке position ключи анимации устанавливаются так, чтобы градиент поменял свою позицию (рисунок 9).

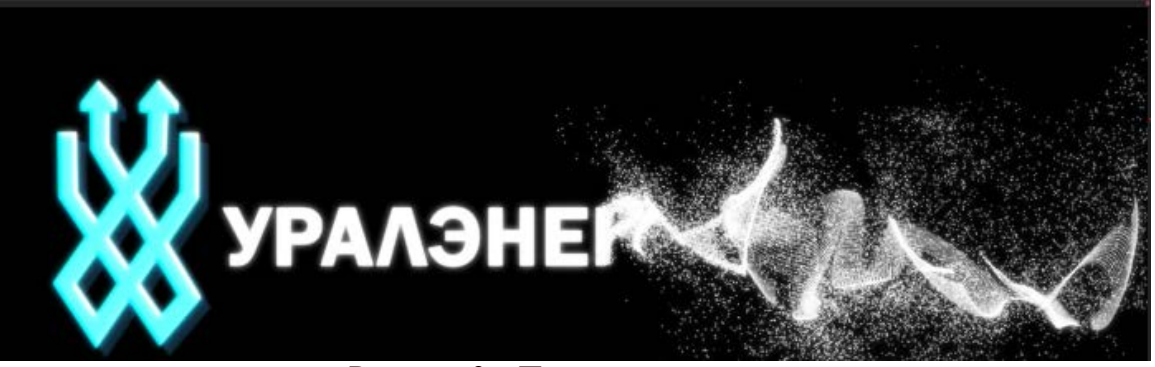

Рисунок 9 – Появление логотипа

Теперь в параметрах плагина From указывается слой Карта как направляющая, таким образом получается эффект появления логотипа из частиц. Для придания композиции яркости был применен эффект Glow этот эффект воздействует на картинку логотипа таким образом, что логотип издает свечение.

Так как заказчик часто интересовался ходом разработки промо-ролика, данный эффект оправдал все его ожидания.

Согласно сценарию после появления логотипа, вниманию зрителя должна быть предложена услуга монтажа пожарной сигнализации от компании ОАО УРАЛЭНЕРГОРЕМОНТ. Для этого в PowerPoint создаться новый слайд и с помощью инструмента Добавление надписи создаётся надпись с текстом. Далее, как попросила компания, на всех слайдах был добавлен логотип компании с помощью инструмента Рисунки и номера телефонов (рисунок 10).

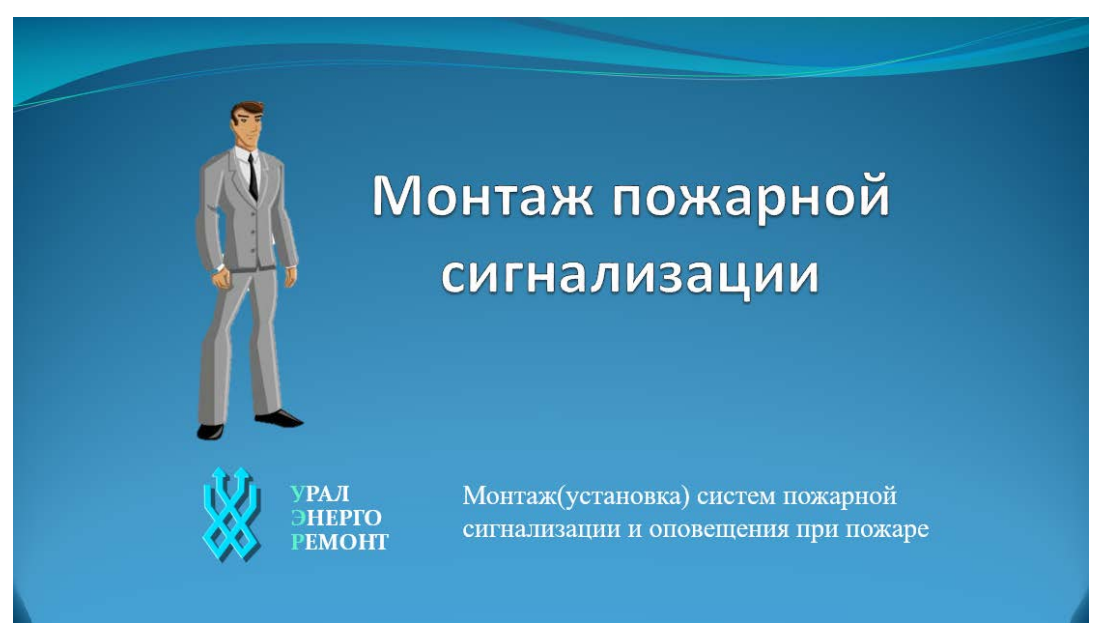

Рисунок 10 – Появление текста

После предложенной услуги монтажа, по сценарию рассказывается о порядке работ. Создается новый слайд, в котором добавлен объект SmartArt чтобы было видно на какой процесс уже осуществлен, а какой будет дальше (рисунок 11).

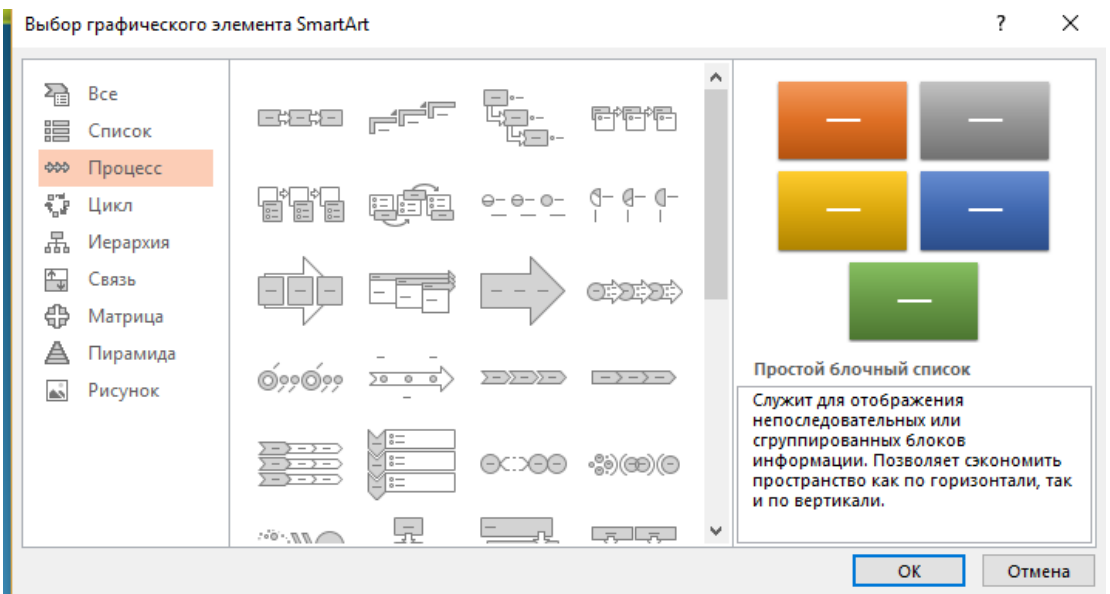

Рисунок 11 – Добавление «SmartArt»

Далее по сценарию идет подписание договора, создается новый слайд заполняется информацией (рисунок 12).

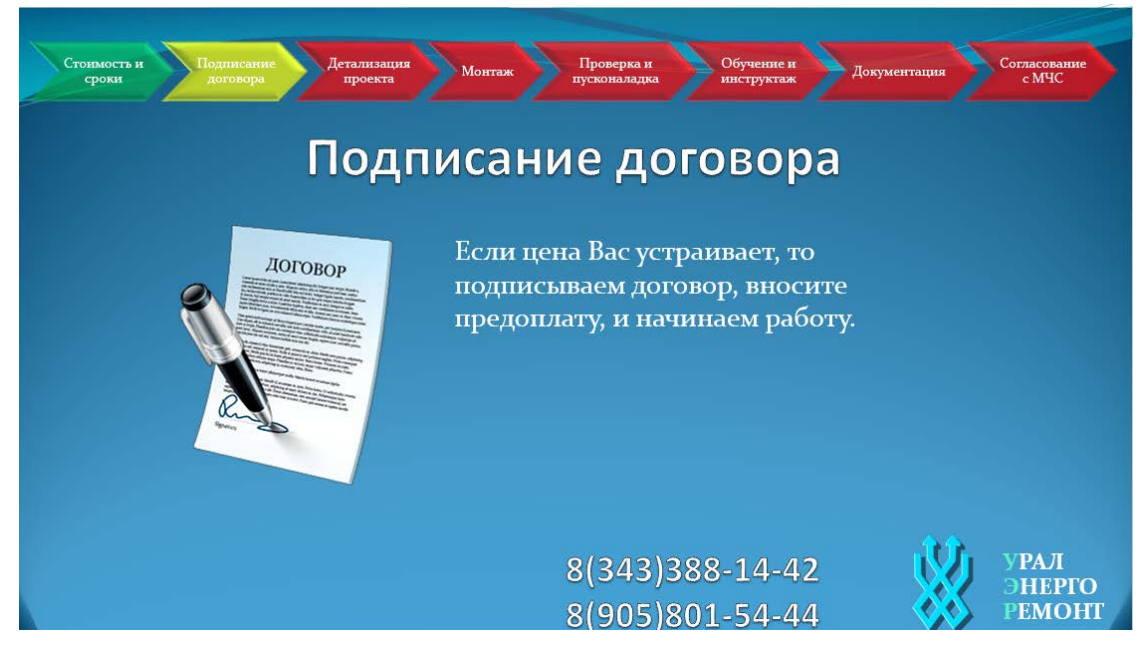

Рисунок 12 – Процесс подписания договора

Следующий этап создание эффектной текстовой анимации, которая была создана в Adobe After Effects, создается новая композиция (рисунок 13) [\[30\]](#page-58-0).

|         |      | Adobe After Effects CC 2017 - Untitled Project.aep                                  |  |                                     |                  |                         |
|---------|------|-------------------------------------------------------------------------------------|--|-------------------------------------|------------------|-------------------------|
| File    | Edit | Composition                                                                         |  | Layer Effect Animation View         | Window           | Help                    |
|         |      | New Composition                                                                     |  |                                     |                  | $Ctrl + N$              |
| Project |      | Composition Settings                                                                |  | Export Composition As Text Template |                  | $Ctrl+K$                |
|         |      | <b>Set Poster Time</b><br>Trim Comp to Work Area<br>Crop Comp to Region of Interest |  |                                     | Ctrl+Shift+X     |                         |
| Ω۔      | Name | Add to Render Queue<br>Add Output Module                                            |  | Add to Adobe Media Encoder Queue    | $Ctrl + Alt + M$ | $Ctrl+M$                |
|         |      | Preview<br>Save Frame As<br>Pre-render<br>Save Current Preview                      |  |                                     | Ctrl+Numpad 0    | $\geq$<br>$\mathcal{P}$ |
|         |      | Composition Flowchart<br>Composition Mini-Flowchart                                 |  |                                     | Ctrl+Shift+F11   | Tab                     |

Anti-Lin Africa PM and CO 2017 - Harristan Bachart and

Рисунок 13 – Создание новой композиции

Для создания текстовой анимации создается сплошной слой (рисунок 14).

|       | 2017 - Untitled Project.aep* |  |                  |                    |  |                      |                          |
|-------|------------------------------|--|------------------|--------------------|--|----------------------|--------------------------|
| Layer | Effect Animation View Window |  |                  | Help               |  |                      |                          |
|       | <b>New</b>                   |  |                  |                    |  | Text                 | Ctrl+Alt+Shift+T         |
|       | Layer Settings               |  |                  | $Ctrl + Shift + Y$ |  | Solid                | $Ctrl+Y$                 |
|       | Open Layer                   |  |                  |                    |  | Light                | Ctrl+Alt+Shift+L         |
|       | Open Layer Source            |  | Alt+Numpad Enter |                    |  | Camera               | $Ctrl + Alt + Shift + C$ |
|       | Reveal in Explorer           |  |                  |                    |  | <b>Null Object</b>   | Ctrl+Alt+Shift+Y         |
|       |                              |  |                  |                    |  | Shape Layer          |                          |
|       | Mask                         |  |                  |                    |  | Adjustment Layer     | $Ctrl + Alt + Y$         |
|       | Mask and Shape Path          |  |                  |                    |  | Adobe Photoshop File |                          |
|       | Quality                      |  |                  |                    |  | MAXON CINEMA 4D File |                          |
|       | Switches                     |  |                  |                    |  |                      |                          |

Рисунок 14 – Создание сплошного слоя

К созданному фону был применен эффект Ramp. С помощью инструмента Horizontal Type Tool создаем текс анимации. В параметрах текстового слоя добавляем параметр Animator (рисунок 15).

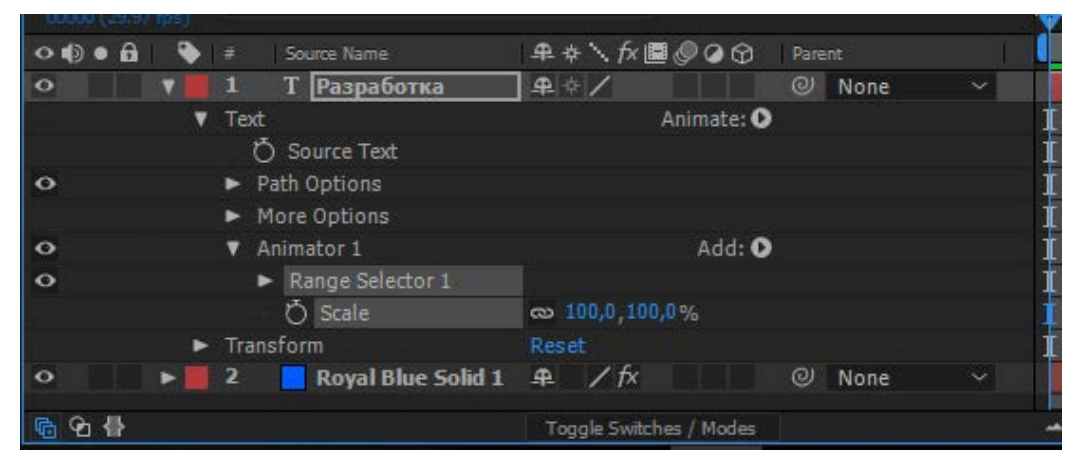

Рисунок 15 – Добавление аниматора

К аниматору добавляется параметр Scale который и анимирует наш текст.

Добавим к нашей анимации эффект блик линзы, для этого создаем новый слой, к которому применяется эффект Lens Flare (рисунок 16).

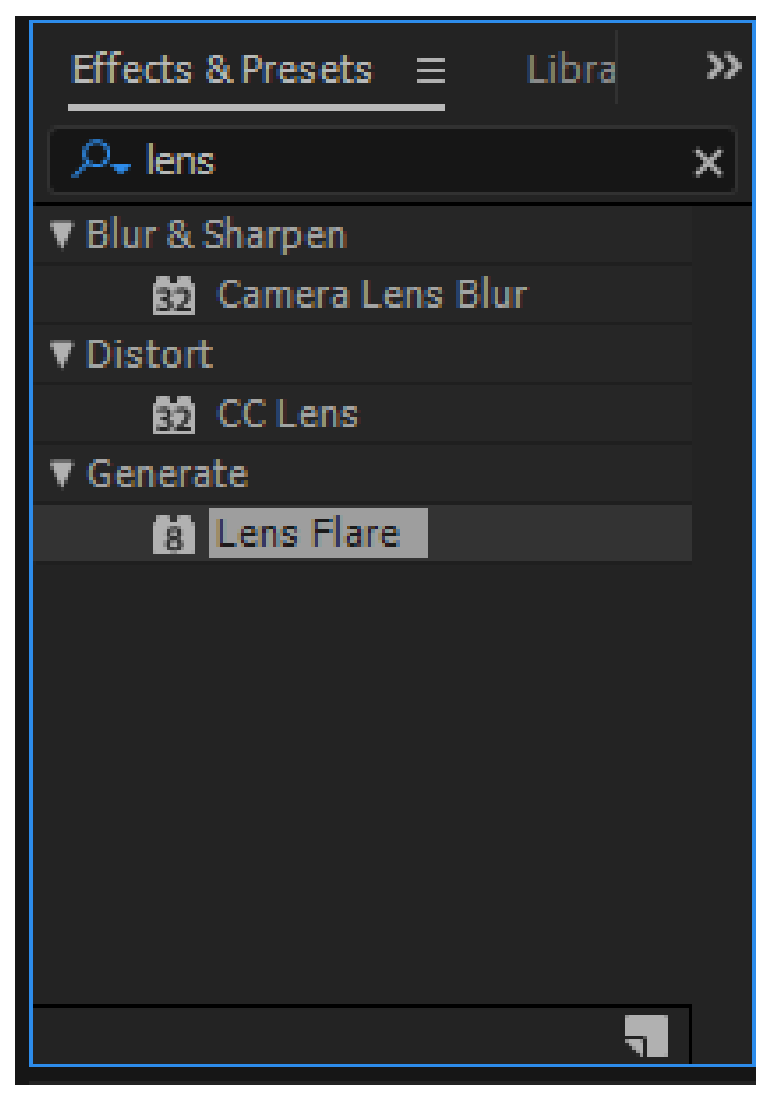

Рисунок 16 – Применение эффекта Lens Flare

Настраиваем анимацию блика линзы в окне Effect Controls при помощи параметров Flare Center и Flare Brightness (рисунок 17).

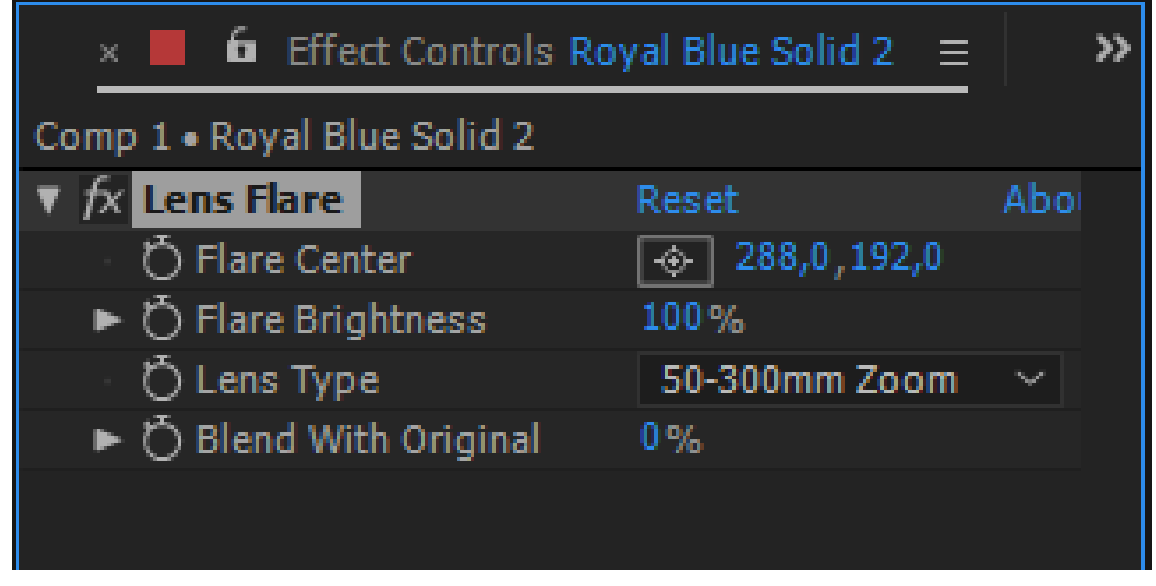

Рисунок 17 – Параметры эффекта Lens Flare

Итоговая анимация текста (рисунок 18).

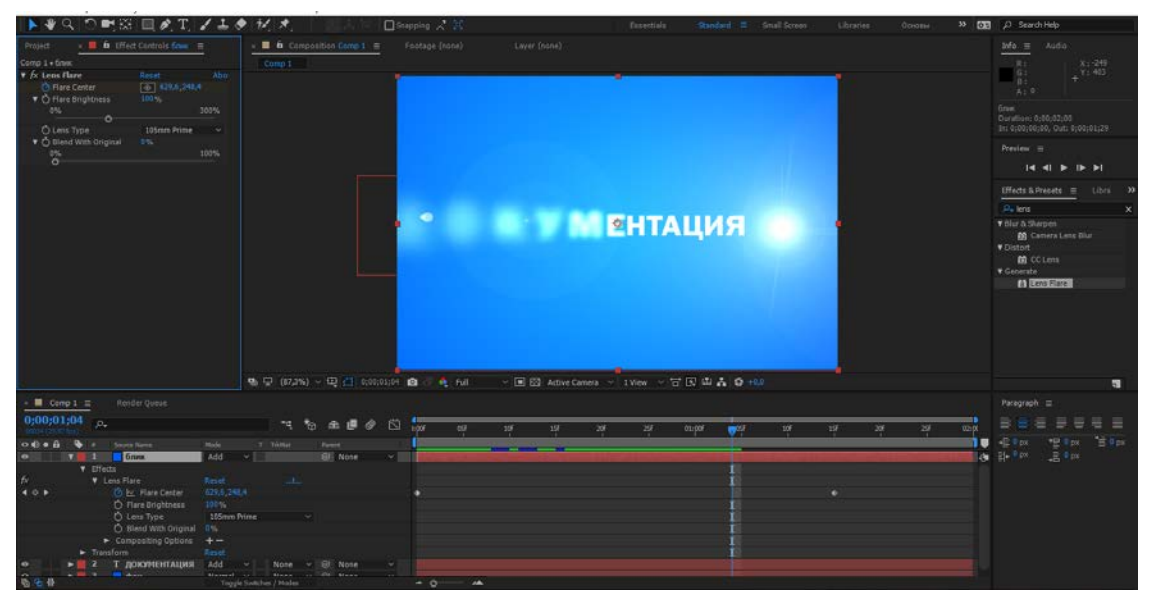

Рисунок 18 – Анимация

Далее по сценарию инженер проектировщик выезжает на объект, создается новый слайд и заполняется информацией (рисунок 19).

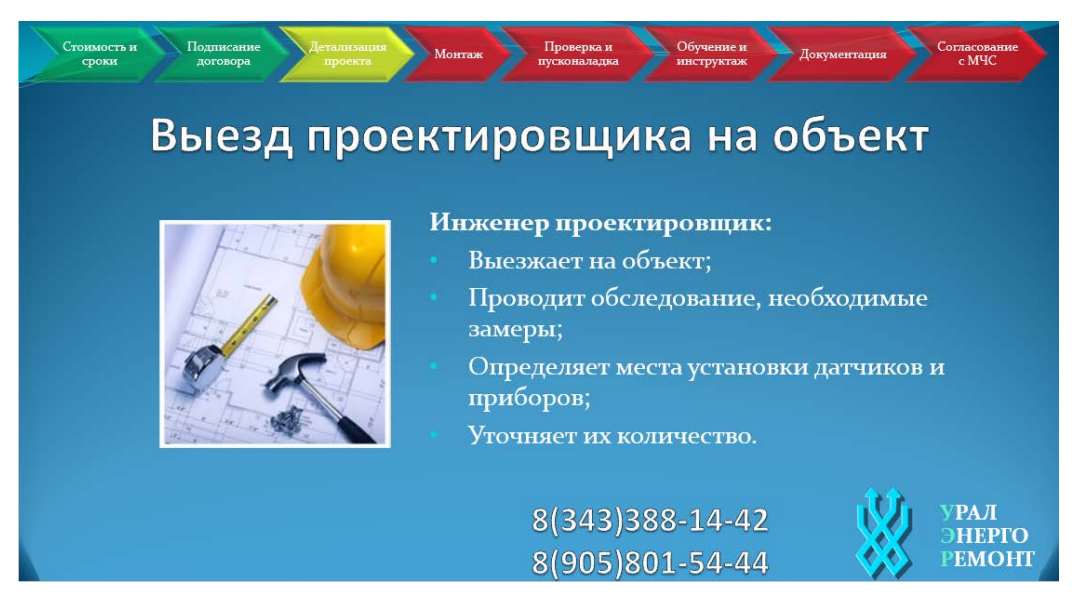

Рисунок 19 – Выезд проектировщика

Следующий этап создание эффектной текстовой анимации, которая была создана в Adobe After Effects, создается новая композиция (рисунок 20).

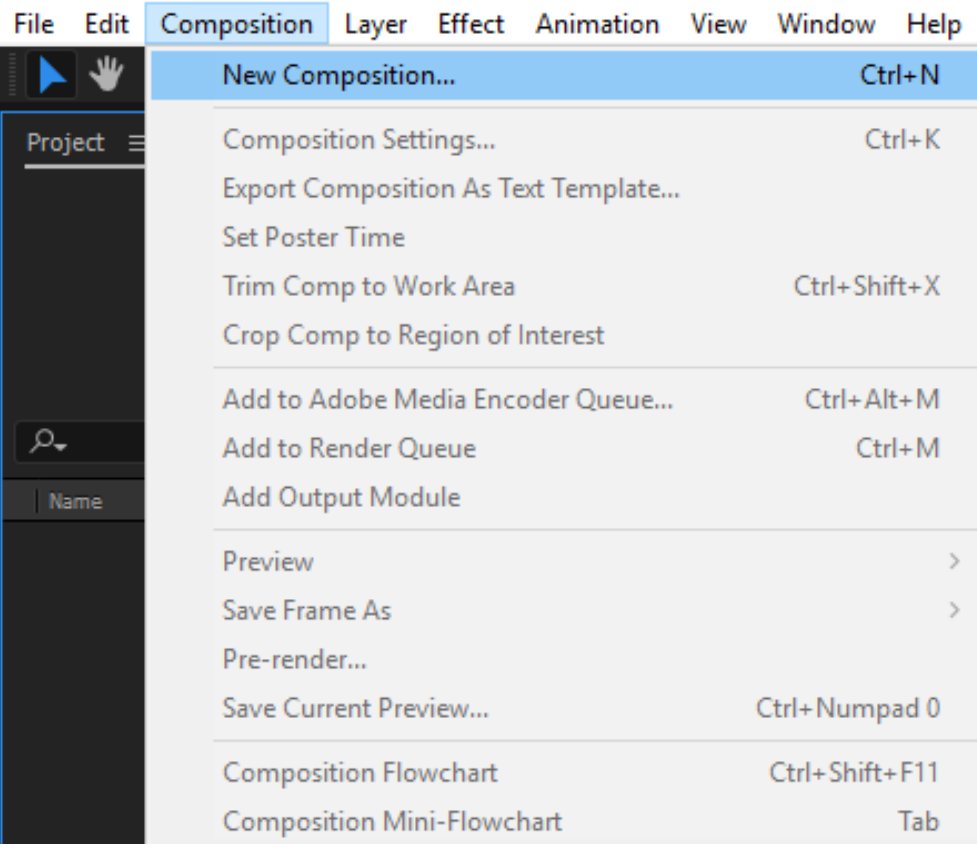

### Ae Adobe After Effects CC 2017 - Untitled Project.aep

Рисунок 20 – Создание новой композиции

Для создания текстовой анимации создается сплошной слой (рисунок 21).

|       |                    | 2017 - Untitled Project.aep* |  |        |                  |              |  |                      |                          |
|-------|--------------------|------------------------------|--|--------|------------------|--------------|--|----------------------|--------------------------|
| Layer |                    | Effect Animation View        |  | Window | Help             |              |  |                      |                          |
|       | <b>New</b>         |                              |  |        |                  |              |  | Text                 | Ctrl+Alt+Shift+T         |
|       | Layer Settings     |                              |  |        |                  | Ctrl+Shift+Y |  | Solid                | $Ctrl+V$                 |
|       | Open Layer         |                              |  |        |                  |              |  | Light                | Ctrl+Alt+Shift+L         |
|       | Open Layer Source  |                              |  |        | Alt+Numpad Enter |              |  | Camera               | $Ctrl + Alt + Shift + C$ |
|       | Reveal in Explorer |                              |  |        |                  |              |  | <b>Null Object</b>   | $Ctrl + Alt + Shift + Y$ |
|       |                    |                              |  |        |                  |              |  | Shape Layer          |                          |
|       | Mask               |                              |  |        |                  |              |  | Adjustment Layer     | $Ctrl + Alt + Y$         |
|       |                    | Mask and Shape Path          |  |        |                  |              |  | Adobe Photoshop File |                          |
|       | Quality            |                              |  |        |                  |              |  | MAXON CINEMA 4D File |                          |
|       | Switches           |                              |  |        |                  |              |  |                      |                          |

Рисунок 21 – Создание сплошного слоя

К созданному фону был применен эффект Ramp. С помощью инструмента Horizontal Type Tool создаем текст анимации. В параметрах текстового слоя добавляем параметр Animator (рисунок 22).

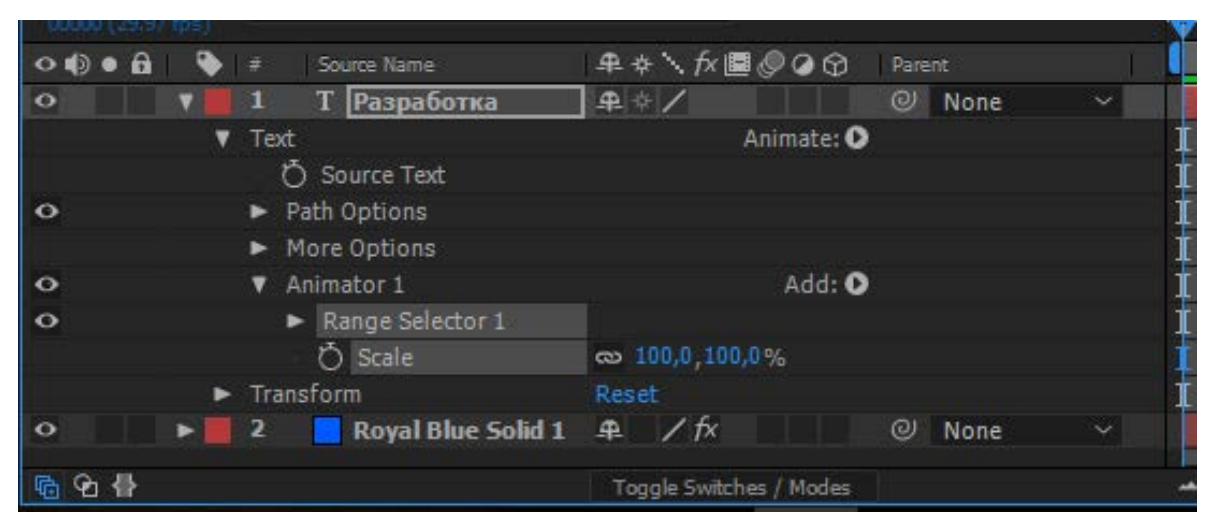

Рисунок 22 – Добавление аниматора

К аниматору добавляется параметр Scale который и анимирует наш текст.

Добавим к нашей анимации эффект блик линзы, для этого создаем новый слой, к которому применяется эффект Lens Flare (рисунок 23).

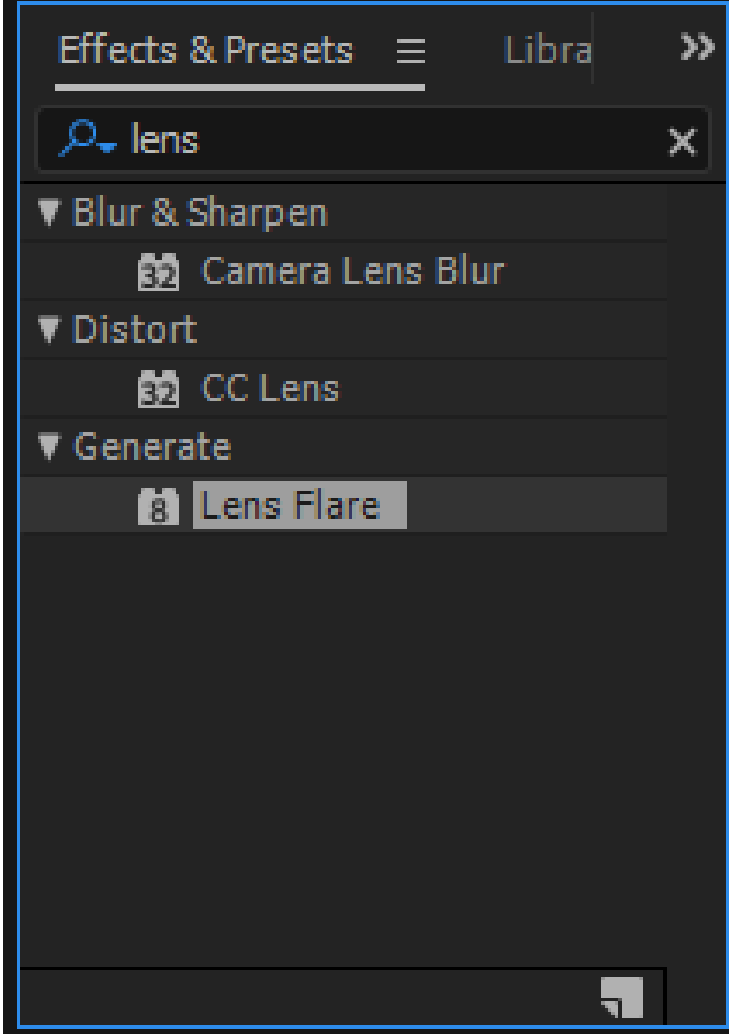

Настраиваем анимацию блика линзы в окне Effect Controls при помощи параметров Flare Center и Flare Brightness (рисунок 24).

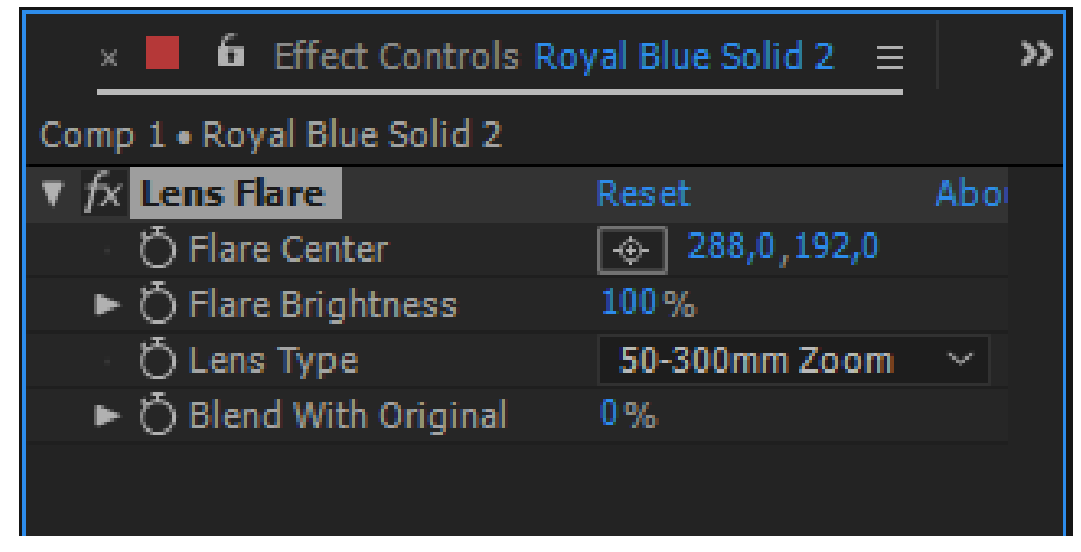

Рисунок 24 – Параметры эффекта Lens Flare

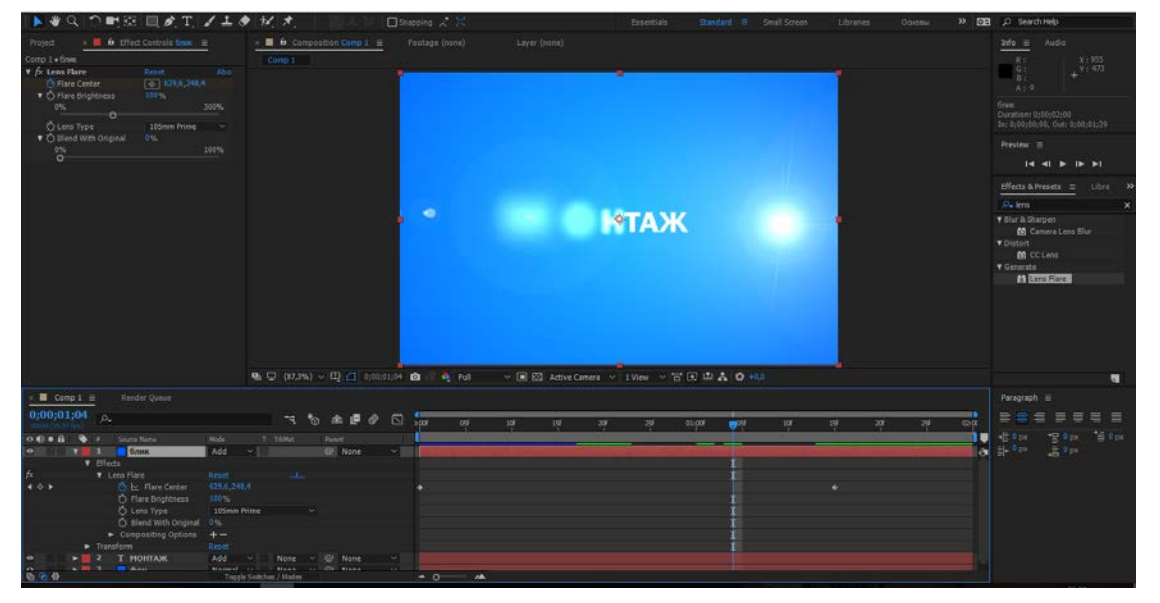

Итоговая анимация текста (рисунок 25).

Рисунок 25 – Анимация

Далее по сценарию установка приборов, создается новый видео фрагмент слайд и заполняется информацией (рисунок 26).

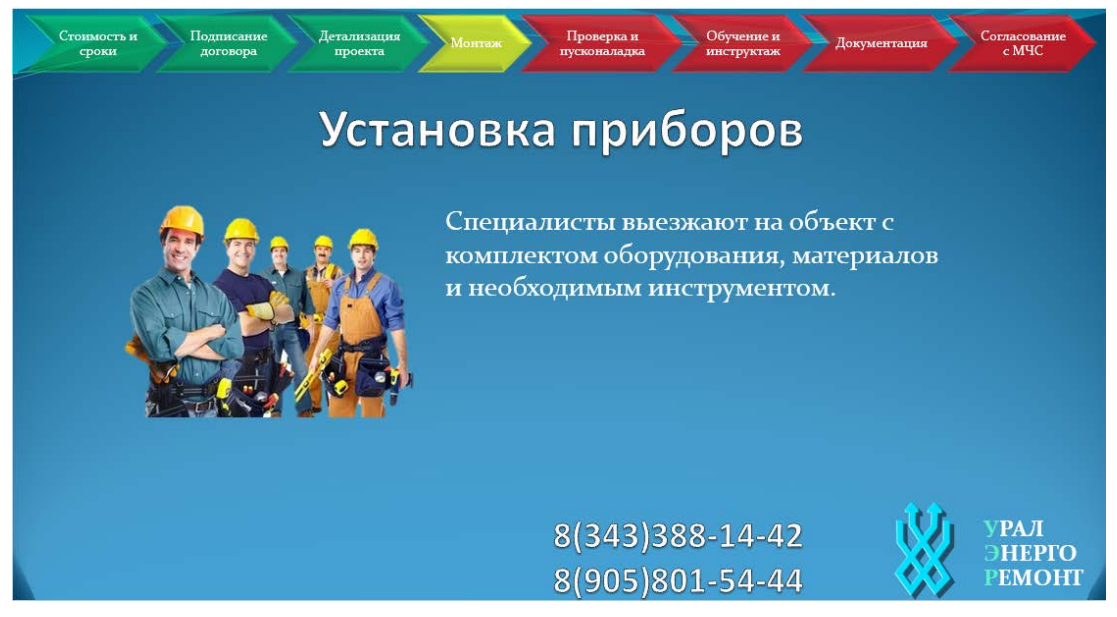

Рисунок 26 – Процесс установки приборов

Далее по сценарию установка проверка и пусконаладка, создается новый слайд и заполняется информацией (рисунок 27).

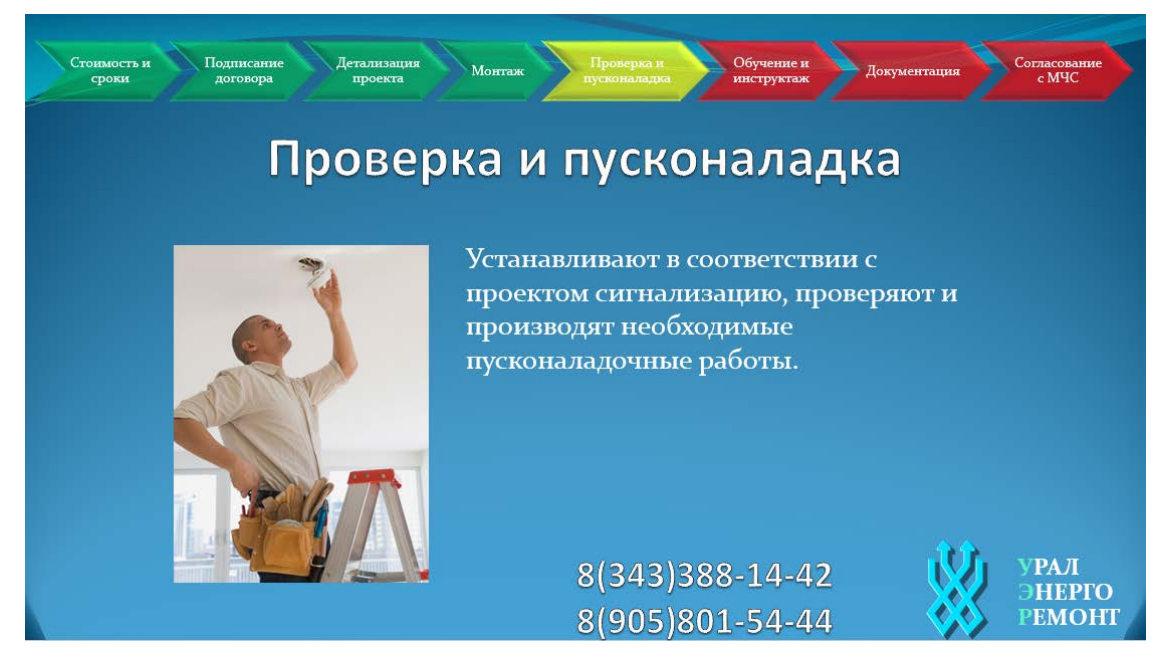

Рисунок 27 – Процесс проверки и пусконаладки

Далее по сценарию обучение и инструктаж, создается новый слайд и заполняется информацией (рисунке 28).

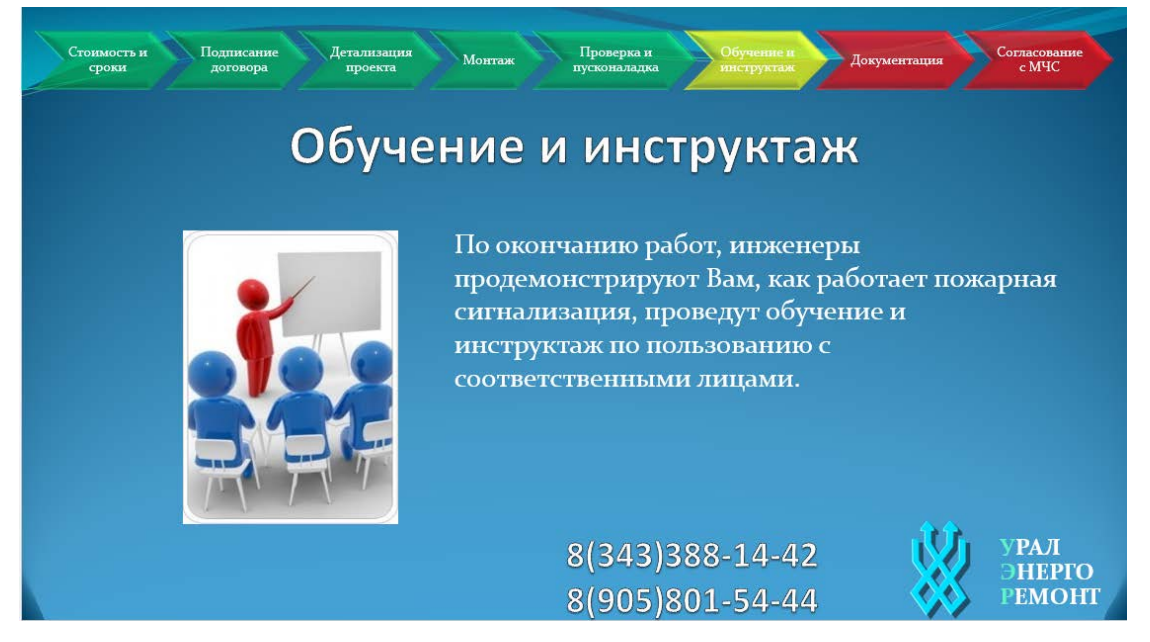

Рисунок 28 – Процесс обучения и инструктажа

Следующий этап создание эффектной текстовой анимации, которая была создана в Adobe After Effects, создается новая композиция (рисунок 29).

Ae Adobe After Effects CC 2017 - Untitled Project.aep

| File    | Edit | Composition                       |                 |               | Layer Effect Animation View Window  |  |                  | Help |  |  |  |  |
|---------|------|-----------------------------------|-----------------|---------------|-------------------------------------|--|------------------|------|--|--|--|--|
|         |      |                                   | New Composition |               |                                     |  |                  |      |  |  |  |  |
| Project |      | Composition Settings              |                 |               |                                     |  | $Ctrl+K$         |      |  |  |  |  |
|         |      |                                   |                 |               | Export Composition As Text Template |  |                  |      |  |  |  |  |
|         |      | Set Poster Time                   |                 |               |                                     |  |                  |      |  |  |  |  |
|         |      | Trim Comp to Work Area            |                 |               |                                     |  | Ctrl+Shift+X     |      |  |  |  |  |
|         |      | Crop Comp to Region of Interest   |                 |               |                                     |  |                  |      |  |  |  |  |
|         |      |                                   |                 |               | Add to Adobe Media Encoder Queue    |  | $Ctrl + Alt + M$ |      |  |  |  |  |
| ⊃–      |      | Add to Render Oueue               |                 |               |                                     |  | $Ctrl+M$         |      |  |  |  |  |
| Name    |      | Add Output Module                 |                 |               |                                     |  |                  |      |  |  |  |  |
|         |      | Preview                           |                 |               |                                     |  |                  |      |  |  |  |  |
|         |      | Save Frame As                     |                 |               |                                     |  |                  |      |  |  |  |  |
|         |      | Pre-render                        |                 |               |                                     |  |                  |      |  |  |  |  |
|         |      | Save Current Preview              |                 | Ctrl+Numpad 0 |                                     |  |                  |      |  |  |  |  |
|         |      | Composition Flowchart             |                 |               |                                     |  | Ctrl+Shift+F11   |      |  |  |  |  |
|         |      | <b>Composition Mini-Flowchart</b> |                 |               |                                     |  |                  | Tab  |  |  |  |  |

Рисунок 29 – Создание новой композиции

Для создания текстовой анимации создается сплошной слой (рисунок 30).

|       |                    | 2017 - Untitled Project.aep* |  |                  |              |  |                      |                          |
|-------|--------------------|------------------------------|--|------------------|--------------|--|----------------------|--------------------------|
| Layer |                    | Effect Animation View        |  | Window           | Help         |  |                      |                          |
|       | <b>New</b>         |                              |  |                  |              |  | Text                 | Ctrl+Alt+Shift+T         |
|       | Layer Settings     |                              |  |                  | Ctrl+Shift+Y |  | Solid                | $Ctrl+V$                 |
|       | Open Layer         |                              |  |                  |              |  | Light                | Ctrl+Alt+Shift+L         |
|       | Open Layer Source  |                              |  | Alt+Numpad Enter |              |  | Camera               | $Ctrl + Alt + Shift + C$ |
|       | Reveal in Explorer |                              |  |                  |              |  | <b>Null Object</b>   | Ctrl+Alt+Shift+Y         |
|       |                    |                              |  |                  |              |  | Shape Layer          |                          |
|       | Mask               |                              |  |                  |              |  | Adjustment Layer     | $Ctrl + Alt + Y$         |
|       |                    | Mask and Shape Path          |  |                  |              |  | Adobe Photoshop File |                          |
|       | Quality            |                              |  |                  |              |  | MAXON CINEMA 4D File |                          |
|       | Switches           |                              |  |                  |              |  |                      |                          |

Рисунок 30 – Создание сплошного слоя

К созданному фону был применен эффект Ramp. С помощью инструмента Horizontal Type Tool создаем текс анимации. В параметрах текстового слоя добавляем параметр Animator (рисунок 31).

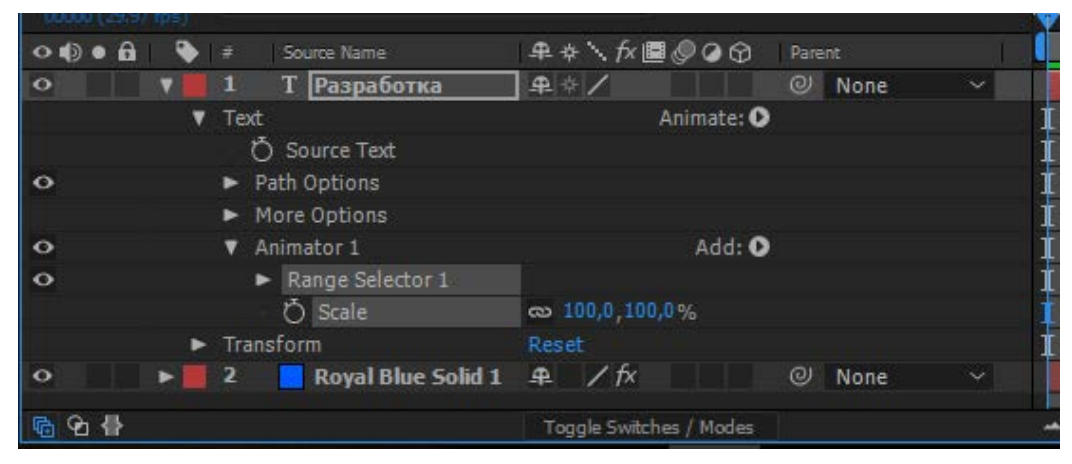

Рисунок 31 – Добавление аниматора

К аниматору добавляется параметр «Scale» который и анимирует наш текс. Добавим к нашей анимации эффект блик линзы, для этого создаем новый слой, к которому применяется эффект Lens Flare (рисунок 32).

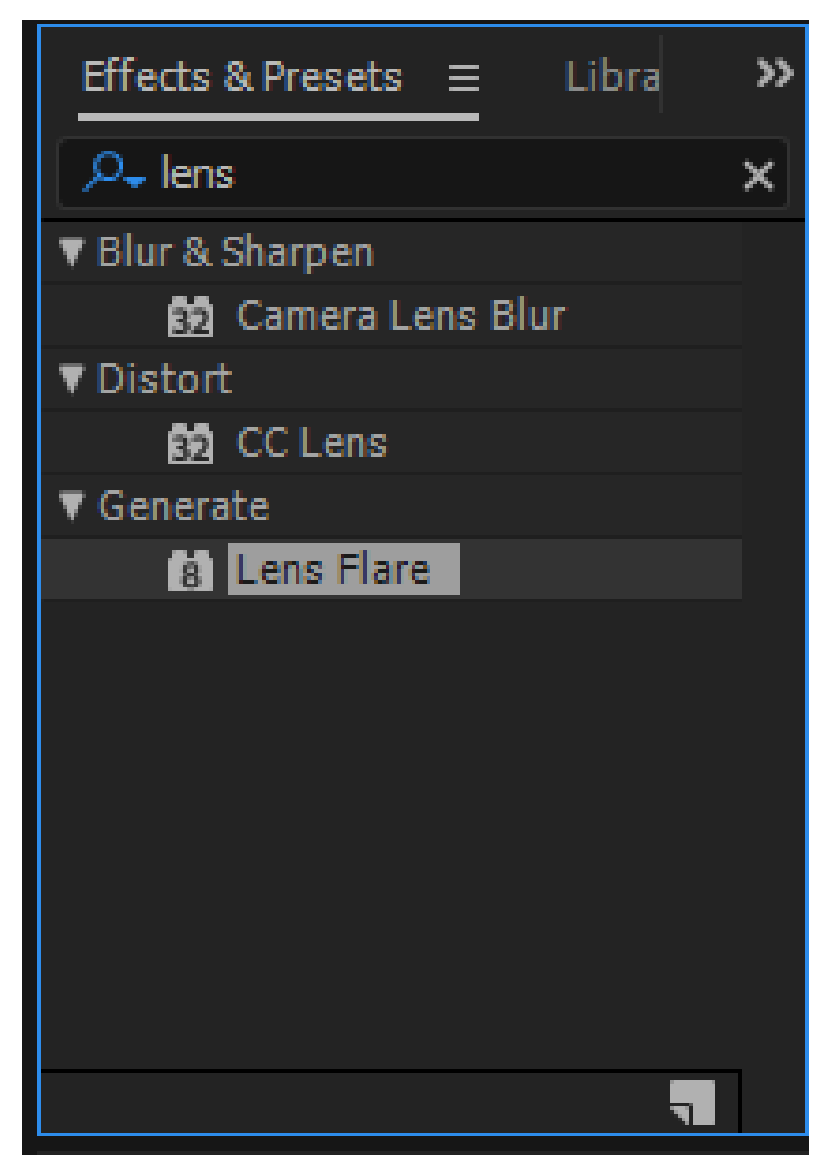

Рисунок 32 – Применение эффекта Lens Flare

Настраиваем анимацию блика линзы в окне Effect Controls при помощи параметров Flare Center и Flare Brightness (рисунок 33).

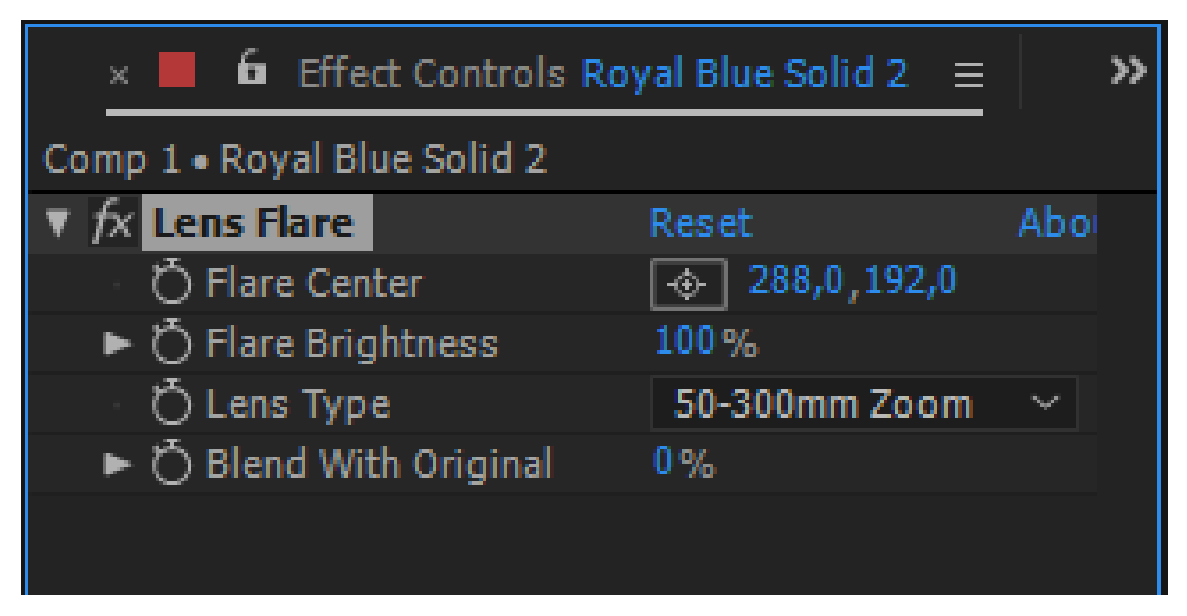

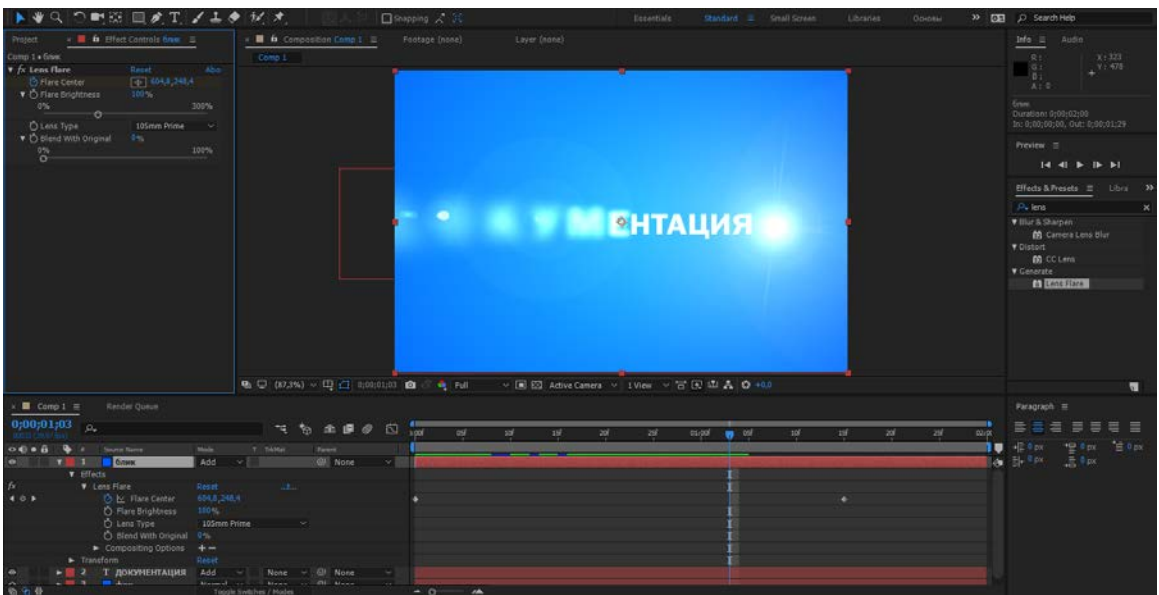

Итоговая анимация текста (рисунок 34).

Рисунок 34 – Анимация

Далее по сценарию документы для заказчика, создается новый слайд и заполняется информацией (рисунок 35).

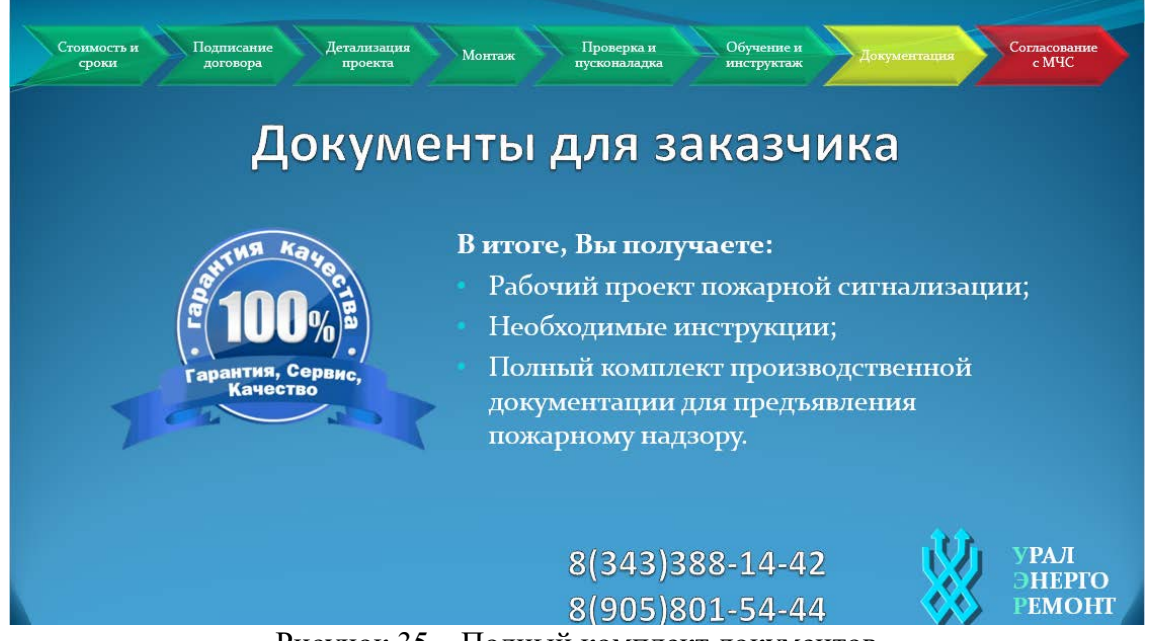

Рисунок 35 – Полный комплект документов

Далее по сценарию Согласование с МЧС, создается новый слайд и заполняется информацией (рисунок 36).

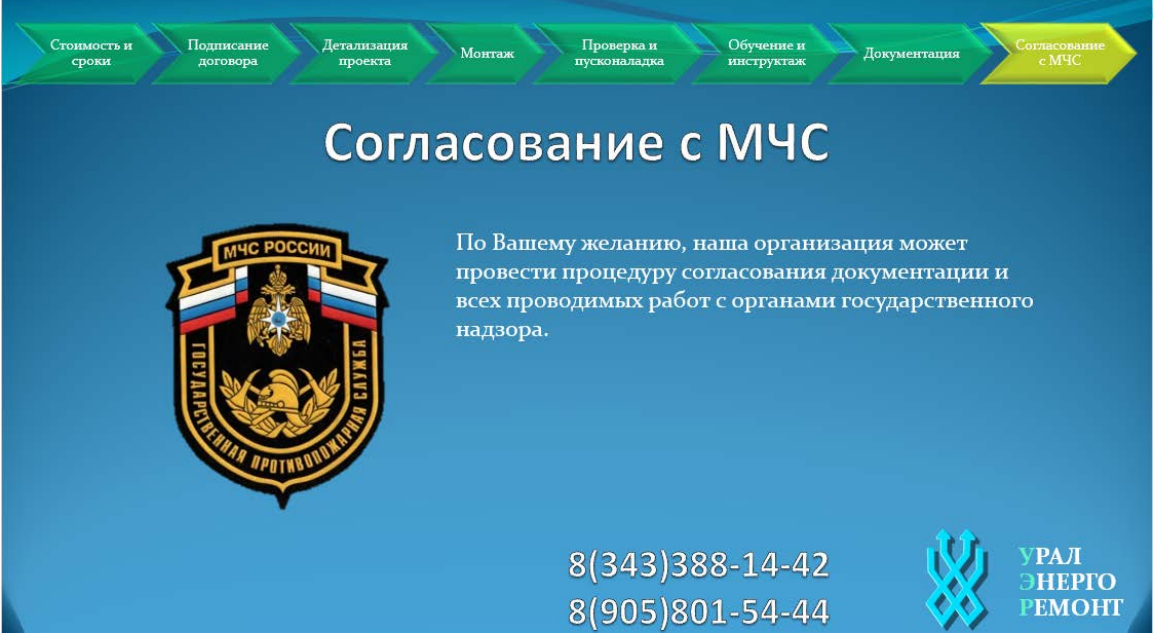

Рисунок 36 – Работы проводяться с министерством черезвычайных ситуаций

Далее по сценарию полный цикл работ, создается новый слайд, к объекту SmartArt была применена анимация пульсация и заполняется информацией (рисунок 37).

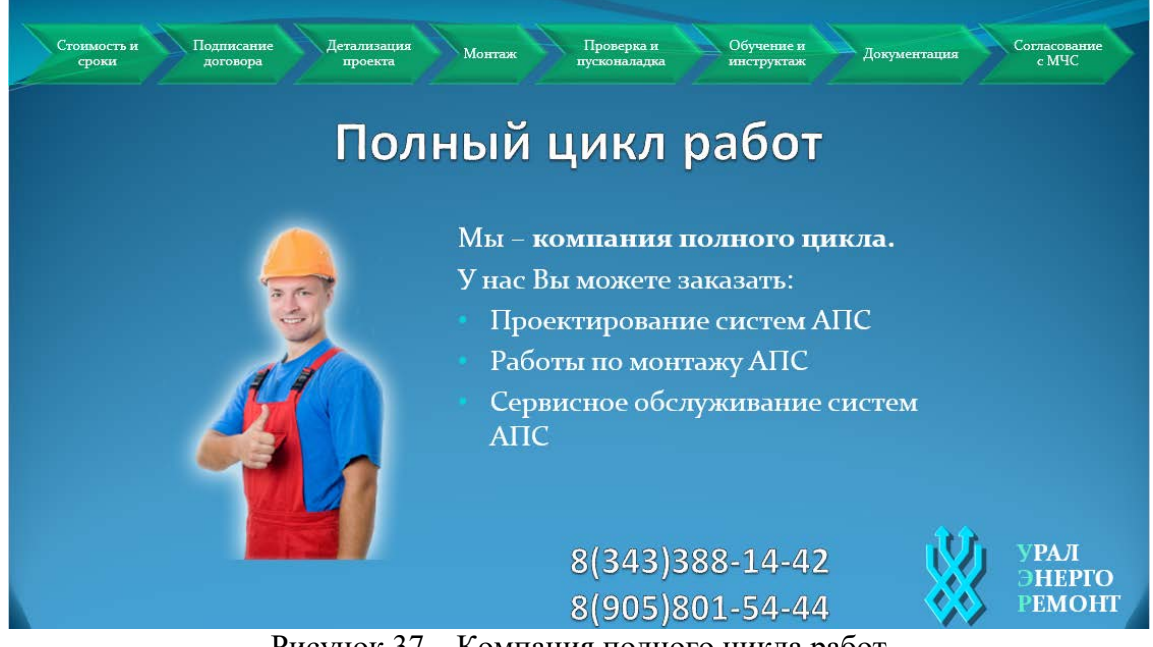

Рисунок 37 – Компания полного цикла работ

Следующий этап появление анимационной карты, на которой показано как добраться до компании ОАО УРАЛЭНЕРГОРЕМОНТ, карта была анимирована в Adobe After Effects, инструментом Camera, этот инструмент дает эффект движения объекта по карте от места А до места Б. Создается новая композиция (рисунок 38) [\[3\]](#page-55-3).

#### Ae Adobe After Effects CC 2017 - Untitled Project.aep

| File    | Edit | Composition                         |  | Layer Effect Animation View Window |                    | Help       |
|---------|------|-------------------------------------|--|------------------------------------|--------------------|------------|
|         |      | New Composition                     |  |                                    |                    | $Ctrl + N$ |
| Project |      | Composition Settings                |  |                                    |                    | $Ctrl+K$   |
|         |      | Export Composition As Text Template |  |                                    |                    |            |
|         |      | <b>Set Poster Time</b>              |  |                                    |                    |            |
|         |      | Trim Comp to Work Area              |  |                                    | $Ctrl + Shift + X$ |            |
|         |      | Crop Comp to Region of Interest     |  |                                    |                    |            |
|         |      |                                     |  | Add to Adobe Media Encoder Queue   | $Ctrl + Alt + M$   |            |
| Ω_      |      | Add to Render Oueue                 |  |                                    |                    | $Ctrl+M$   |
|         | Name | Add Output Module                   |  |                                    |                    |            |
|         |      | Preview                             |  |                                    |                    | $\geq$     |
|         |      | Save Frame As                       |  |                                    |                    | 3          |
|         |      | Pre-render                          |  |                                    |                    |            |
|         |      | Save Current Preview                |  |                                    | Ctrl+Numpad 0      |            |
|         |      | Composition Flowchart               |  |                                    | Ctrl+Shift+F11     |            |
|         |      | Composition Mini-Flowchart          |  |                                    |                    | Tab        |

Рисунок 38 – Создание новой композиции

В композицию загружаем нашу карту и рисуем маршрут инструментом Pen Tool (рисунок 39).

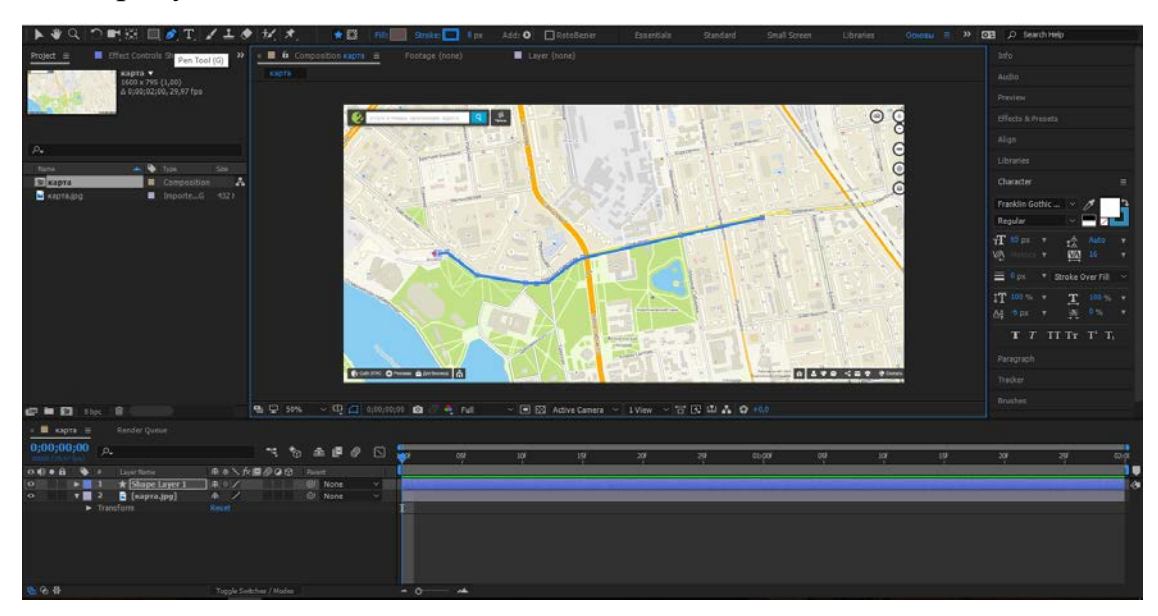

Рисунок 39 – Нарисованный маршрут

Для того что бы анимировать маршрут, добавляем модификатор Trim Parths и параметром End настраиваем начало и конец анимации (рисунок 40).

| ■■图                              | 8bpc <b>自</b>                  | 9 ♀ 50%                                   |                                    |              |                 |     | ▽ ■図 Active Camera ▽ 1View ▽ 古田晶の+0,0 |               |
|----------------------------------|--------------------------------|-------------------------------------------|------------------------------------|--------------|-----------------|-----|---------------------------------------|---------------|
| $\times$ <b>N Kapta</b> $\equiv$ | Render Queue                   |                                           |                                    |              |                 |     |                                       |               |
| 0;00;00;17                       | $\sqrt{\rho_*}$                | $\begin{array}{c} \mathbf{H} \end{array}$ | 心<br>$6$ $\oplus$ $\oplus$ $\circ$ | ):00f<br>05F | 10 <sup>f</sup> | 15f | 20 <sub>f</sub><br>25                 | 05f<br>01:00F |
| 0000<br>₿                        | Source Name                    | 单☆\ fx圖 ◎ @ @ Parent                      |                                    |              |                 |     |                                       |               |
| <b>0</b>                         | $\triangleright$ Path 1        | $+1$                                      |                                    |              |                 |     |                                       |               |
| 0 ا                              | <b>Trim Paths 1</b>            |                                           |                                    |              |                 |     |                                       |               |
|                                  | <b>D</b> Start                 | $0.0\,\%$                                 |                                    |              |                 |     |                                       |               |
| 10F                              | ☆№ End                         | 54,8%                                     |                                    |              |                 |     |                                       | ٠             |
|                                  | O Offset                       | $0x + 0.0$ °                              |                                    |              |                 |     |                                       |               |
|                                  | Trim Mule Shapes               | Simultaneously                            | v.                                 |              |                 |     |                                       |               |
| <b>O</b>                         | $\blacktriangleright$ Stroke 1 | Normal                                    | $\vee$                             |              |                 |     |                                       |               |
|                                  | F  1                           | Normal                                    | v                                  |              |                 |     |                                       |               |
|                                  | Transform: Shape 1             |                                           |                                    |              |                 |     |                                       |               |
| 临安县                              |                                | Toggle Switches / Modes                   |                                    | $+0$<br>Δ    |                 |     |                                       |               |

Рисунок 40 – Процесс анимации маршрута

Далее создаем новую композицию и переводим ее в 3D, берем инструмент Rotation Tool, чтобы повернуть карту на 45 градусов и установить камеру инструментом Camera в точке А и точке Б (рисунок 41) [\[29\]](#page-58-1).

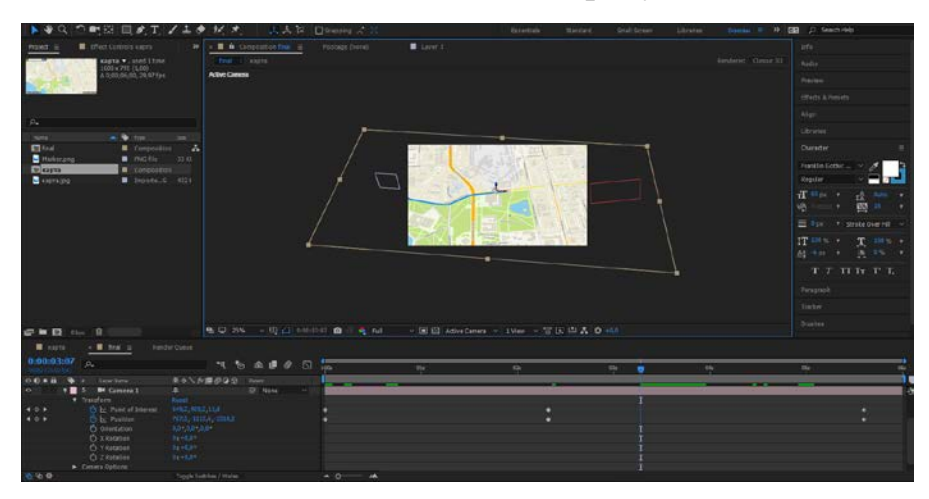

Рисунок 41 – Процесс установка камер

Последний этап — это рендер всей композиции проходил частями общее время рендера около пяти часов параметры рендера:

- формат видео QuickTime;
- кодек H264;
- разрешение 1280x720.

Это оптимальные настройки веса и качества видео, так как если выбрать кодек AVI, то вес видео будет несколько гигабайт, а качество картинки при этом будет тем же (рисунок 42).

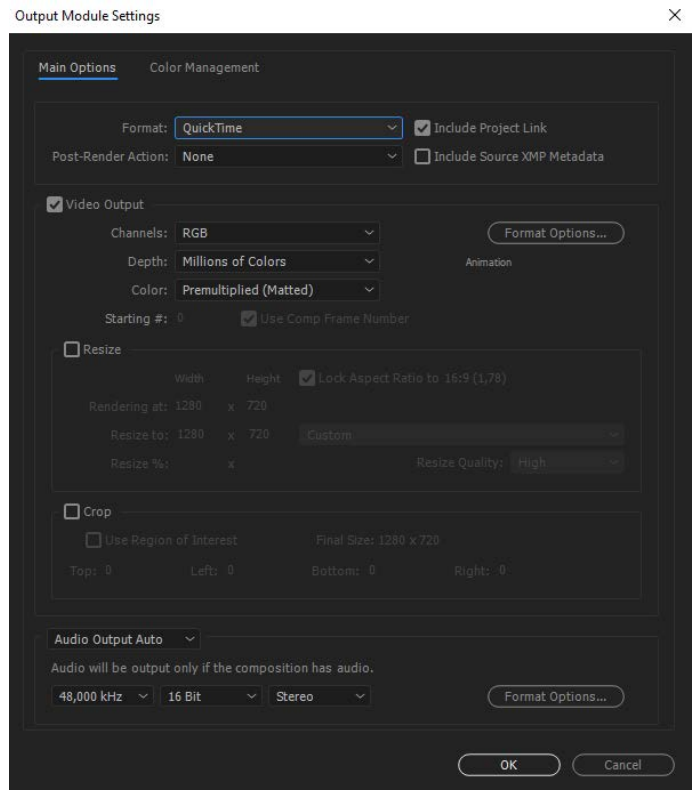

Рисунок 42– Настройки рендера

Процесс рендера в конечной композиции (рисунок 43).

| $\blacksquare$ Карта<br>Текстили лого         | П Основная<br>$\times$ Render Oueue $\equiv$ |                        |                                       |                                                 |                 |
|-----------------------------------------------|----------------------------------------------|------------------------|---------------------------------------|-------------------------------------------------|-----------------|
| $\qquad \qquad \blacksquare$<br>0;00;00;00(1) |                                              |                        | 0;00;00;02(3)                         |                                                 | 0;00;05;29(180) |
| Rendering "Основная"<br><b>Current Render</b> |                                              | Elapsed: 16 Seconds    |                                       | Quebe in AME<br>Est. Remain: 24 Minutes<br>Stop | Render<br>Pause |
| $\bullet$ # Comp Name<br>Render<br>Status     | Started                                      | Render Time<br>Comment |                                       |                                                 |                 |
| 11<br>Основная<br>Done                        | 17.01.2017, 11:00:46                         | 59 Min. 2 Sec.         |                                       |                                                 |                 |
| Best Settings<br>Render Settings:             | Log: Errors Only                             | $\vert x \vert$        |                                       |                                                 |                 |
| Custom: QuickTime<br>Dutput Module:           | Output To:                                   | Основная том           |                                       |                                                 |                 |
| 2<br>Основная<br>Done                         | 18.01.2017, 18:18:10                         | 35 Min. 36 Sec         |                                       |                                                 |                 |
| Best Settings<br>Render Settings:             | Log: Errors Only                             | $\mathbf{v}$           |                                       |                                                 |                 |
| Custom: QuickTime<br>Dutput Module:           | Output To:                                   | Основная 2 то          |                                       |                                                 |                 |
| $\blacksquare$<br>Rendering<br>Основная       | 18.01.2017, 20:24:58<br>$\sim$               |                        |                                       |                                                 |                 |
| Best Settings<br>Render Settings:             | Log: Errors Only                             | - Mi                   |                                       |                                                 |                 |
| Lossless<br>Dutput Module:                    | Output To:                                   | Основная аvi           |                                       |                                                 |                 |
| Message: Rendering 1 of 1                     | RAM: 24% used of 3.9 GB                      |                        | Renders Started: 18.01.2017, 20:24:58 | Total Time Elapsed: 16 Seconds                  |                 |

Рисунок 43 – Процесс рендера

## <span id="page-49-0"></span>**2.3.5 Этап монтажа**

На данном этапе будет использоваться программа Adobe Premiere Pro. В новый проект были импортированы отрендеренные сцены с After Effects и озвученный сценарий (рисунок 44).

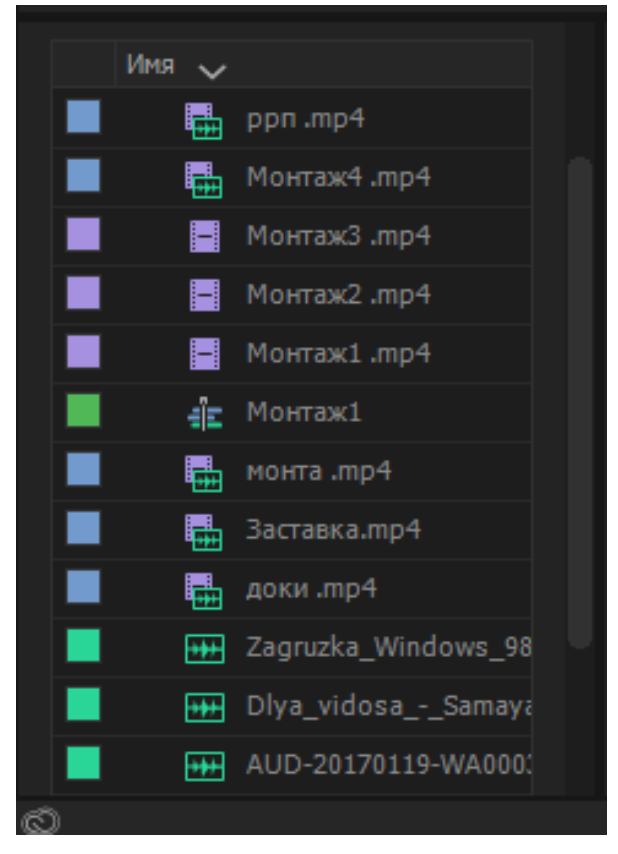

Рисунок 44 – Аудио видео материал

На панели Timeline ставится поочередно отрезки анимированных роликов. Для урезания лишних частей в начале и конце некоторых сцен использовалась инструмент Razor Tool обрезка, при помощи перетаскивания края отрезка ролика (рисунок 45) [\[23\]](#page-57-0).

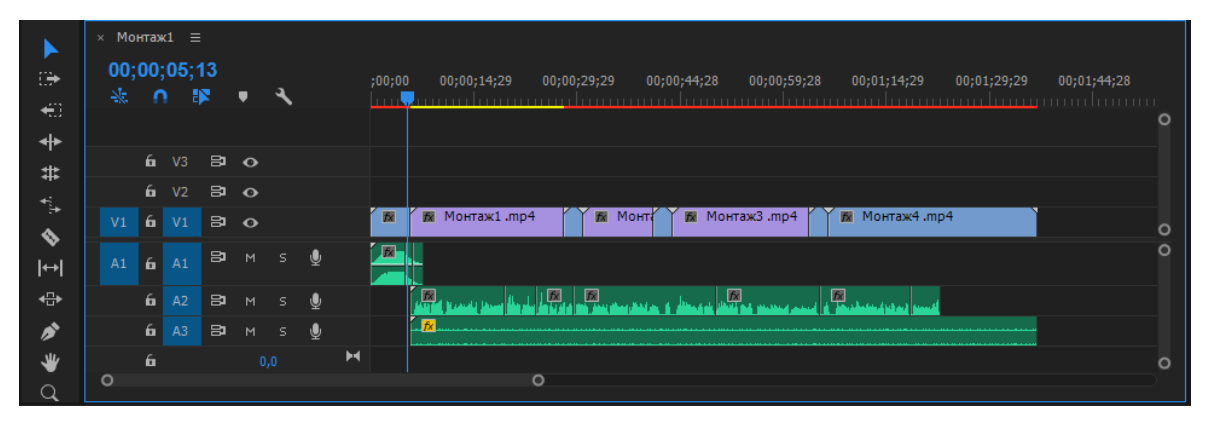

Рисунок 45 – Инструмент RazorTool

Видеоролики необходимо подгонять под аудиофайлы для того что бы увеличить продолжительность анимации можно воспользоваться функцией Speed/Duration.

После того как все будет подогнано лишние сцены удалены, а аудиофайл будет подходить по содержанию к видео проект необходимо экспортировать в медиа файл, при помощи функции Export (рисунок 46).

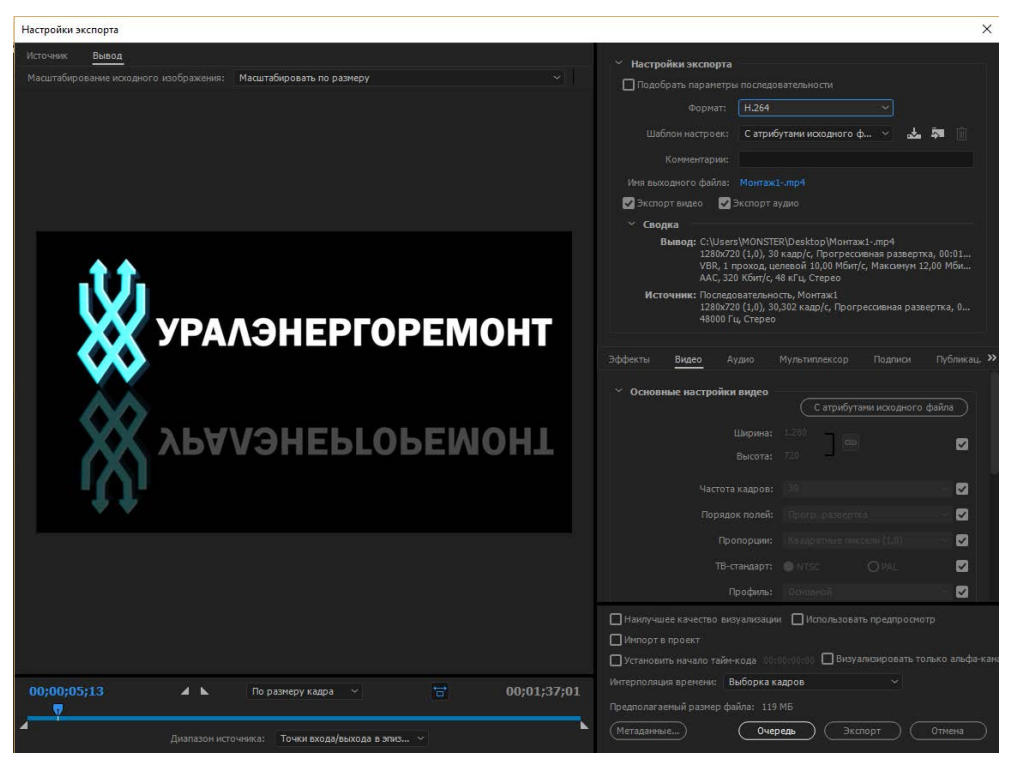

Рисунок 46 – Настройки Exporta в видео файл

# <span id="page-51-0"></span>**2.4 Апробация проекта, внедрение проекта, заполнение тестовой базы и другие результаты**

Заказчик выставил положительные оценки после апробации проморолика. Он был удивлен тем что, не имея камеры можно создать нечто подобное.

Так же заказчик попросил разработать новый сайт для компании, который в дальнейшем нужно будет продвигать. По итогам работы заказчик заполнил анкету (рисунок 47).

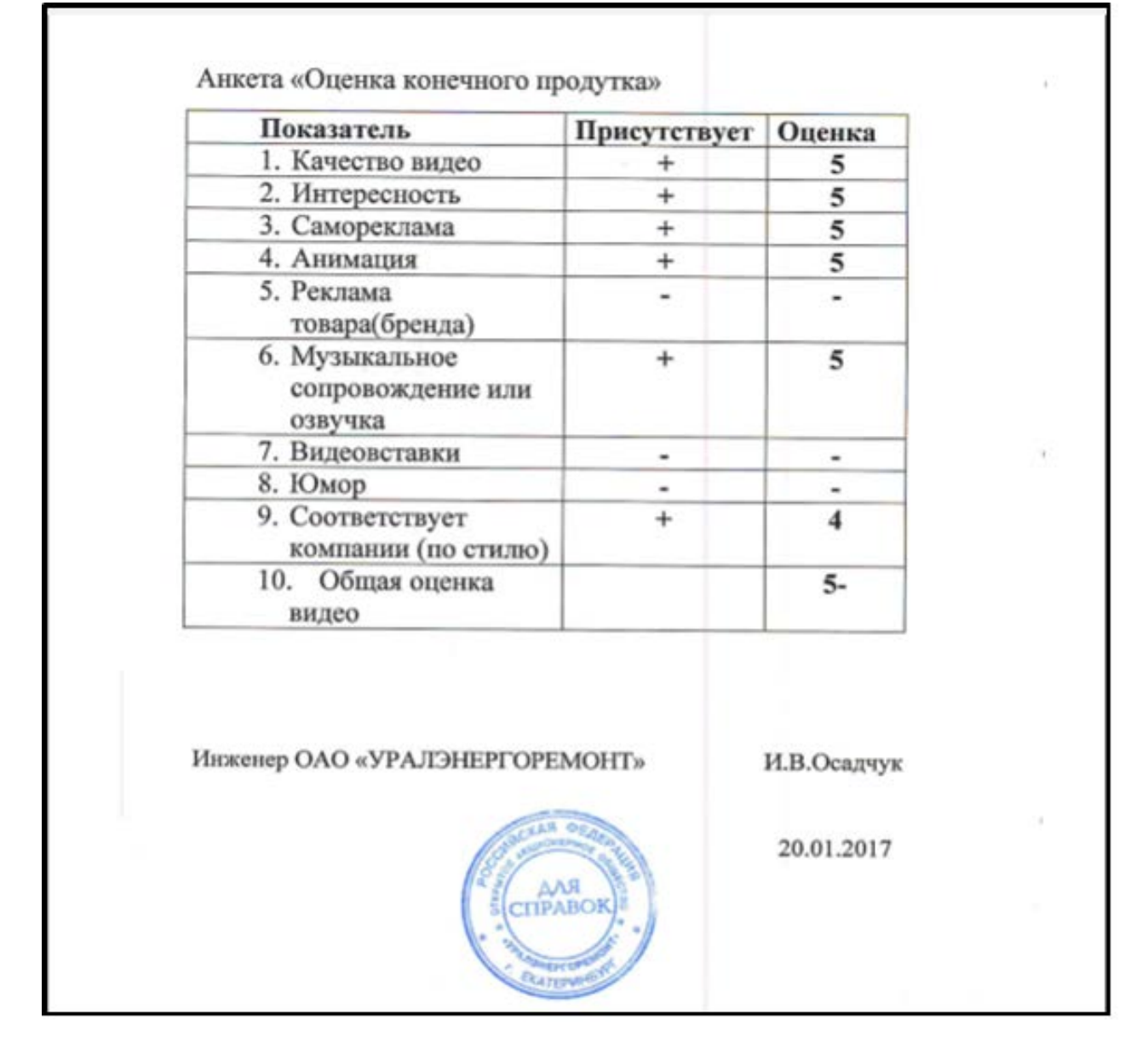

Рисунок 47 – Анкета оценки конечного продукта

### <span id="page-52-0"></span>**2.5 Технические требования к проекту**

Для воспроизведения HD видеоролика высокого разрешением 1280x720 точек необходим компьютер со следующими аппаратными требованиями, данные требования являются минимально необходимыми для нормального воспроизведения видео (таблица 2).

Таблица 2 – Аппаратные требования к проекту

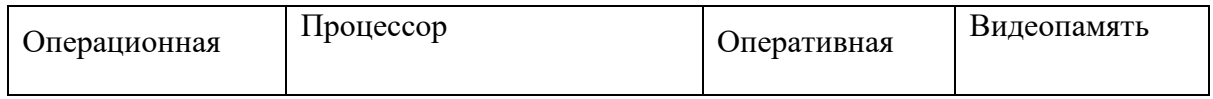

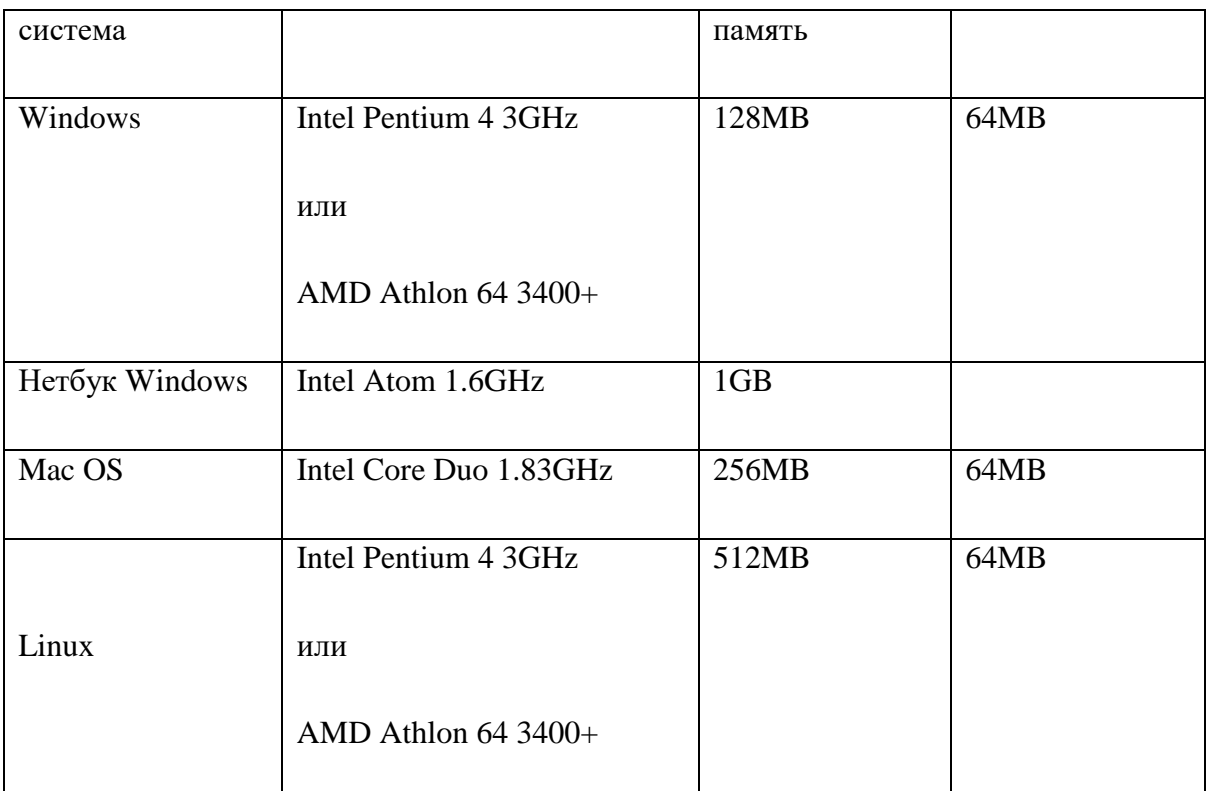

Минимальные требования к пропускной способности сети для HD видео составляет не менее 1Mbit\sec.

В отличии от Windows, большинство аудио/видео плееров в Linux имеют встроенные кодеки, или используют системные общие для всех плееров.

Для просмотра видео нужны пакет кодеков K–Lite Codec Pack Full он включает в себя поддержку видео: AVI, MKV, MP4, FLV, MPEG, MOV, TS.

Поддержку аудио: MP3, FLAC, M4A, AAC, OGG, 3GP, AMR, APE, MKA.

Требования к графическим картам могут быть значительно ниже при использовании H.264 аппаратного видео-ускорения на поддерживаемых системах.

Поддерживаемые графические карты и видео-ускорители, указанные выше, могут значительно уменьшить требования к процессору для оптимального просмотра HD-видео.

Для оптимального воспроизведения на Windows, использующих графику Broadcom или Intel GMA 500, должен использоваться интерфейс Windows Aero.

### <span id="page-54-0"></span>**ЗАКЛЮЧЕНИЕ**

Анализируя проделанную работу, можно сделать следующие выводы.

Исходя из требований заказчика, предложить ему проект, который бы удовлетворял его потребности, обговорить детали:

Разработан промо-ролик по установке пожарной сигнализации для электротехнической компании ОАО УРАЛЭНЕРГОРЕМОНТ. В ролике учтены все пожелания заказчика, а именно: лаконично рассказать о компании, точнее о сфере деятельности, в которой она себя позиционирует; качество видео; работа выполнена в строгом стиле.

Конечный продукт был продемонстрирован заказчику и принят для размещения на сайте. Руководство электротехнической компании ОАО УРАЛЭНЕРГОРЕМОНТ одобрило промо-ролик для своей организации. В дальнейшем руководством было предложено разработать сайт и проморолики по предложенному сценарию для других видов услуг компании и разместить их на сайте.

Разработанный продукт отвечает всем поставленным перед разработчиком требованиям, протестирован и опробован.

Подводя итог, можно сказать, что данная работа позволит компании продвинуться в сфере пожарной сигнализации и системах безопасности. Распространив этот ролик, можно рассказать о себе большинству потенциальных клиентов: от обычного частного пользователя до больших организаций, которые стремятся обезопасить свою деятельность и защитить себя.

Так же, ролик даёт прорекламировать свои услуги, но при этом не навязывает и не заставляет что-то купить. В ролике нет никакой рекламы товара определённого бренда, что даёт будущему клиенту просто познакомиться с компаний, узнать о её деятельности, и только в том случае, если она его заинтересует – прийти и что-то приобрести.

### <span id="page-55-0"></span>**СПИСОК ИСПОЛЬЗОВАННЫХ ИСТОЧНИКОВ**

1. Аверина А. Photoshop CS6. Учимся на практике [Текст]: самоучитель / А. Аверина. — Москва: Графика, дизайн, мультимедиа, 2013. — 176 с.

2. Анимация винтажного логотипа в After Effects [Электронный ресурс]. – Режим доступа: http://videosmile.ru/lessons/read/animatsiya–vintajnogo– logotipa–v–after–effects.html. (дата обращения: 15.01.2017).

<span id="page-55-3"></span>3. Анимированный путь по карте в After Effects [Электронный ресурс]. – Режим доступа: https://videosmile.ru/lessons/read/sozdaem– animirovannyiy–put–po–karte–v–after–effects.html. (дата обращения: 14.01.2017).

<span id="page-55-2"></span>4. Видео ролик компании Системы Безопасности [Электронный ресурс]. – Режим доступа: https://www.youtube.com/watch?v=l6K4\_6OhOnI. (дата обращения: 13.01.2017).

<span id="page-55-1"></span>5. Видео ролик компании Эксперт-01 [Электронный ресурс]. – Режим доступа: https://www.youtube.com/watch?v=fMwia9Q6P4Q. (дата обращения: 13.01.2017).

6. Гамалей В. Видео на своем компьютере: [Текст]: самоучитель/ В. Гамалей. — Москва: Графика, дизайн, мультимедиа ДМК Пресс, 2010. — 176 с.

7. Гамалей В. Видео своими руками: [Текст]: самоучитель/ В. Гамалей. — Москва: Графика, дизайн, мультимедиа ДМК Пресс, 2013. — 408 с.

8. Гамалей В. Самоучитель по цифровому видео: как снять и смонтировать видеофильм на компьютере: [Текст]: самоучитель/ В. Гамалей. — Москва: Графика, дизайн, мультимедиа; ДМК Пресс, 2011. — 232 с.

9. Горящий череп в After Effects [Электронный ресурс]. – Режим доступа: http://videotuts.ru/3849–goryaschiy–cherep–v–after–effects.html. (дата обращения: 10.01.2017).

10. Динамика веса объектов в After Effects [Электронный ресурс]. – Режим доступа: http://videotuts.ru/3901–dinamika–vesa–obektov–v–after–effects. html. (дата обращения: 13.01.2017).

<span id="page-56-0"></span>11. Ивнинг М. Adobe Photoshop CS6 для фотографов: [Текст]: самоучитель/ М. Ивнинг. — Москва: Цифровое фото и видео, 2014. — 122 с.

12. Изменение скорости видеоклипа в Premiere Pro [Электронный ресурс]. – Режим доступа: http://videosmile.ru/lessons/read/izmenenie–skorosti– videoklipa.html. (дата обращения: 14.01.2017).

13. Кирьянова Е. Видеомонтаж, анимация и DVD–авторинг для всех: Adobe Premiere Pro CS4 и After Effects CS4: [Текст]: самоучитель/ Е. Кирьянова. — Санкт-Петербург: Графика, дизайн, мультимедиа БХВ-Петербург, 2013. — 462 с.

14. Кирьянова Е. Видеоанимация. After Effects, Premiere Pro, Flash [Текст]: самоучитель/ Е. Кирьянова. — Санкт-Петербург: Графика, дизайн, мультимедиа БХВ-Петербург, 2010. — 274 с.

15. Кирьянова Е. Самоучитель Adobe Premiere Pro: [Текст]: самоучитель/ Е. Кирьянова. — Санкт-Петербург: Графика, дизайн, мультимедиа БХВ-Петербург, 2010. — 459 с.

16. Кирьянова Е. Самоучитель Adobe After Effects 6.0: [Текст]: самоучитель/ Е. Кирьянова. — Сантк-Петербург: Графика, дизайн, мультимедиа БХВ-Петербург, 2010. — 192 с.

<span id="page-56-1"></span>17. Куприянов Н. Самоучитель рисуем на компьютере: Word, Photoshop, CorelDRAW, Flash. [Текст]: самоучитель/ Н. Куприянов. — Санкт-Петербург: Питер, 2010. — 128 с.

18. Ларсен Т. Создание веб–видео в Adobe Premiere: [Текст]: самоучитель/ Т. Ларсен. — Москва: Графика, дизайн, мультимедиа Эком, 2011. — 223 с.

19. Лукьянов А Увлекательная шейповая анимация [Электронный ресурс]. – Режим доступа: http://videosmile.ru/lessons/read/uvlekatelnaya–sheypo– vaya–animatsiya.html. (дата обращения: 15.01.2017).

20. Лукьянов А. Добавляем динамики клипу в Premiere Pro [Электронный ресурс]. – Режим доступа: http://videosmile.ru/lessons/read/dobav lyaem– dinamiki–klipu.html. (дата обращения: 15.01.2017).

21. Лукьянов А. Новогодняя шейповая композиция в After Effects [Электронный ресурс]. – Режим доступа: http://videosmile.ru/lessons/read/ novogodnyaya–sheypovaya–kompozitsiya–v–after–effects.html. (дата обращения: 15.01.2017).

22. Настройка затухания и усиления звука [Электронный ресурс]. – Режим доступа: http://videosmile.ru/lessons/read/nastroyka–zatuhaniya–i– usileniya–zvuka–v–adobe–premiere.html. (дата обращения: 17.01.2017).

<span id="page-57-0"></span>23. Райтман А. Adobe Premiere Pro CS6: Classroom in a Book: Официальный учебный курс. [Текст]: самоучитель/ А. Райтман. — Москва: Графика, дизайн, мультимедиа, 2012. — 544 с.

24. Розенталь А. Создание кино и видеофильмов от А до Я: [Текст]: самоучитель/ А. Розенталь. — Москва: Графика, дизайн, мультимедиа, 2010. — 342 с.

25. Стильная шейповая анимация от Михаила Бычкова В After Effects [Электронный ресурс]. – Режим доступа: http://videosmile.ru/lessons/read/ stilnaya–sheypovaya–animatsiya–ot–mihaila–byichkova.html. (дата обращения: 10.01.2017).

<span id="page-57-2"></span>26. Текст из частиц в After Effects [Электронный ресурс]. – Режим доступа: https://videosmile.ru/lessons/read/tekst-iz-chastits.html. (дата обращения: 18.01.2017).

<span id="page-57-1"></span>27. Учимся работать в программе Adobe Audition [Электронный ресурс]. – Режим доступа: https://www.youtube.com/watch?v=8He1mQQOtf8. (дата обращения: 20.01.2017).

28. Эффект 2.5D Паралакса в After Effects [Электронный ресурс]. – Режим доступа: http://videotuts.ru/3900–effekt–25d–paralaksa–v–after–effects.html. (дата обращения: 18.01.2017).

<span id="page-58-1"></span>29. Эффект сотрясания камеры в After Effects [Электронный ресурс]. – Режим доступа: https://www.youtube.com/watch?v=SbbzHmqKQmM&list= PLrsq–o51mMFHGBFNkrscd653s8sxx7hUx&index=1. (дата обращения: 18.01.2017).

<span id="page-58-0"></span>30. Эффектная текстовая анимация в After Effects [Электронный ресурс]. – Режим доступа: https://videosmile.ru/lessons/read/sozdanie–effektnoy– tekstovoy–animatsii. (дата обращения: 17.01.2017).

# <span id="page-59-0"></span>**ПРИЛОЖЕНИЕ**

### **Министерство образования и науки Российской Федерации Федеральное государственное автономное образовательное учреждение высшего образования**

#### **«Российский государственный профессионально-педагогический университет»**

Институт инженерно-педагогического образования Кафедра информационных систем и технологий направление 09.03.02 Информационные системы и технологии профиль «Информационные технологии в медиаиндустрии»

> УТВЕРЖДАЮ Заведующий кафедрой Н. С. Толстова « $\qquad \qquad \longrightarrow$  2017 г.

#### **ЗАДАНИЕ**

#### **на выполнение выпускной квалификационной работы бакалавра**

студента 4 курса, группы ЗИТм–413с Вороной Александр Игоревич

1. Тема ПРОМО–РОЛИК КОМПАНИИ «УРАЛЭНЕРГОРЕМОНТ» утверждена распоряжением по институту от  $\Gamma$ .  $\mathcal{N}_{\mathfrak{L}}$ .

2. Руководитель Нечаева Г.Л., ст. Преподаватель каф. ИС

3. Место преддипломной практики: РГППУ

4. Исходные данные к ВКР Эффектная текстовая анимация в After Effects [Электронный ресурс] – Режим доступа: https://videosmile.ru/lessons/read/sozdanie–effektnoy–tekstovoy– animatsii.

5. Содержание текстовой части ВКР (перечень подлежащих разработке вопросов)

- проанализировать предметную область проекта;
- описать и сравнить существующие разработки;
- определить средства разработки;
- определить цель и назначение проекта;
- разработать техническое задание продукта;
- разработать сценарий;
- произвести озвучивание;
- создать 2D анимацию и применить видеоэффекты;
- произвести монтаж:
- провести апробацию проекта.

6. Перечень демонстрационных материалов

Промо-ролик, презентация выполнена в MS Power Point

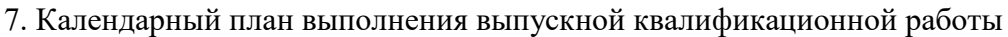

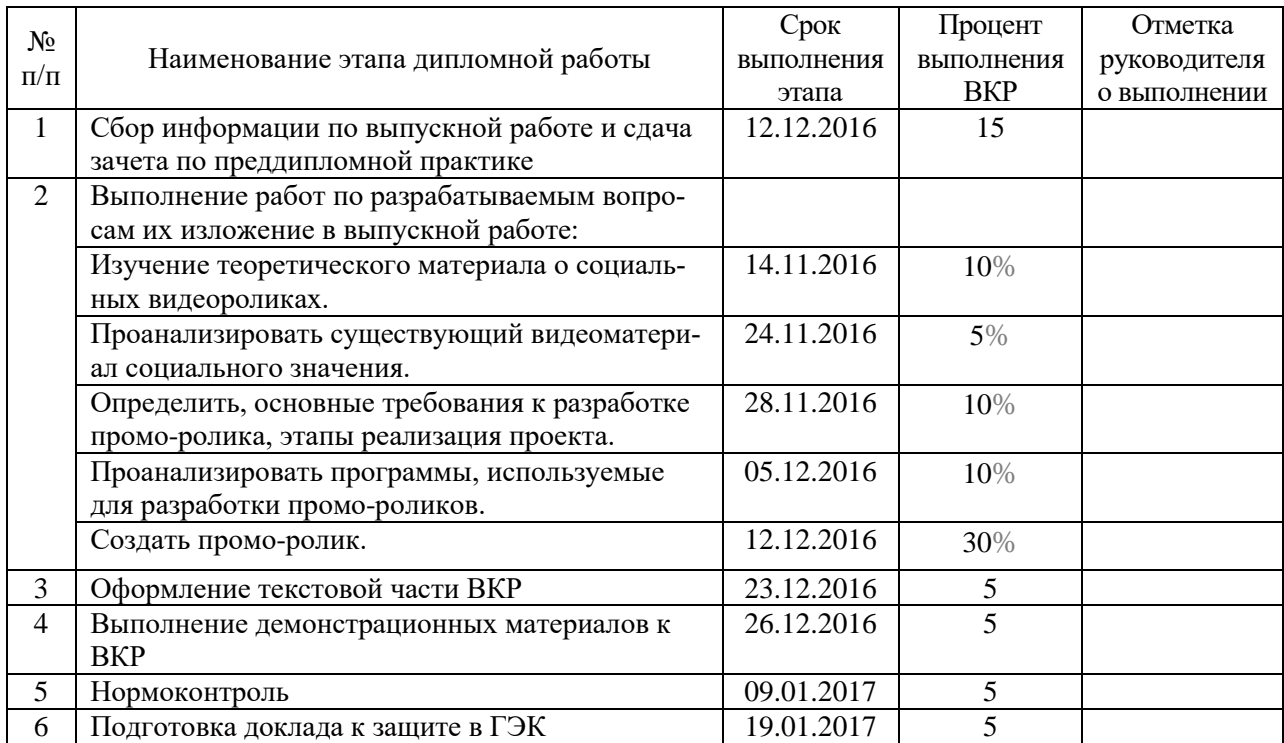

8. Консультанты по разделам выпускной квалификационной работы

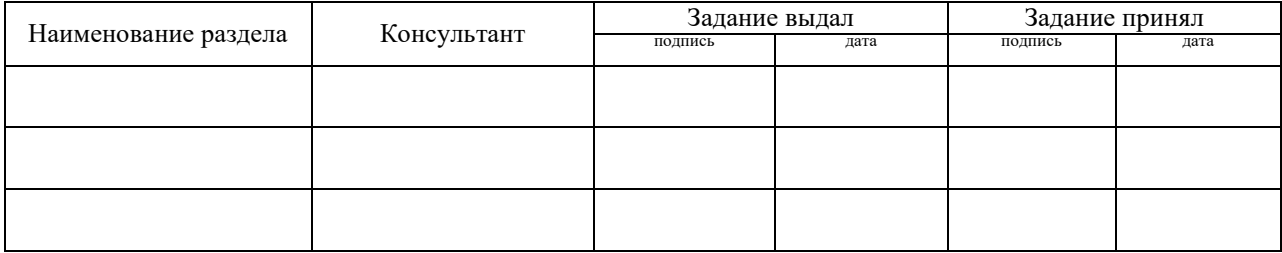

*Руководитель Задание получил* подпись дата подпись студента дата

9. Выпускная квалификационная работа и все материалы проанализированы. Считаю возможным допустить Вороного Александра Игоревича к защите выпускной квалификационной работы в государственной экзаменационной комиссии.

Руководитель <u>подпись дата</u>

10. Допустить Вороного Александра Игоревича к защите выпускной квалификационной работы

в государственной экзаменационной комиссии (протокол заседания кафедры  $\overline{\text{or}}$  )

Заведующий кафедрой подпись подпись